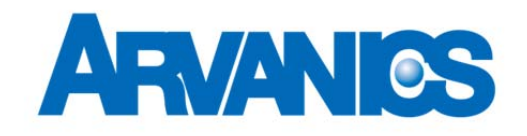

# マルチフォーマット対応 **16x16** マトリクススイッチャ OMM-1000

取扱説明書 Ver.1.0.0

*Arvanics Corporation* 

この度は、マルチフォーマット対応 16x16 マトリクススイッチャ「OMM-1000」をお買い上げいただきまし て誠にありがとうございます。 「OMM-1000」は低価格ながら高い品質を持っています。本製品の性能を 十分に引き出してご活用いただくために、ご使用前に必ずこの「取扱説明書」をお読みください。 また、お読みになった後は、本製品近くの見やすい場所に保管してください。

# ご使用の前に必ずお読みください 安全上のご注意

この取扱説明書には、お客様や他の人への危害や損害を未然に防ぎ、製品を安全に正しくお使いいただくた めに、重要な内容を記載しています。

次の内容(表示・図記号)を良く理解してから本文をお読みになり、記載事項をお守りください。

# 「警告」、「注意」、「記号」の意味

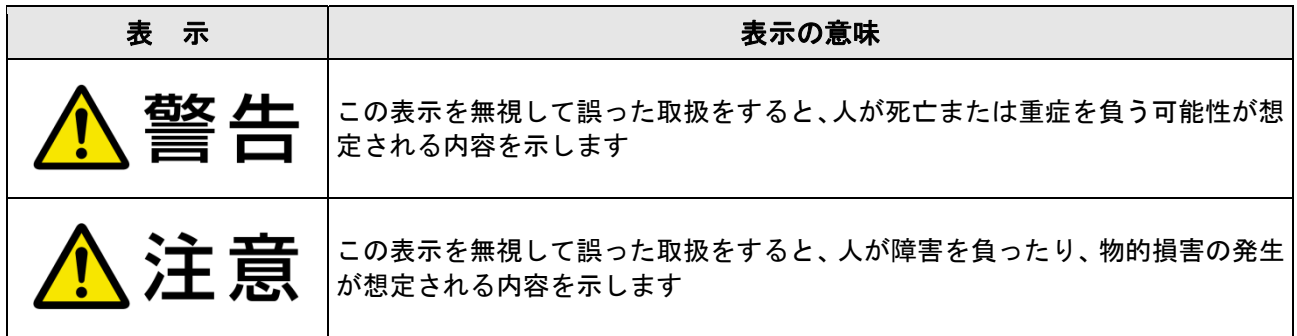

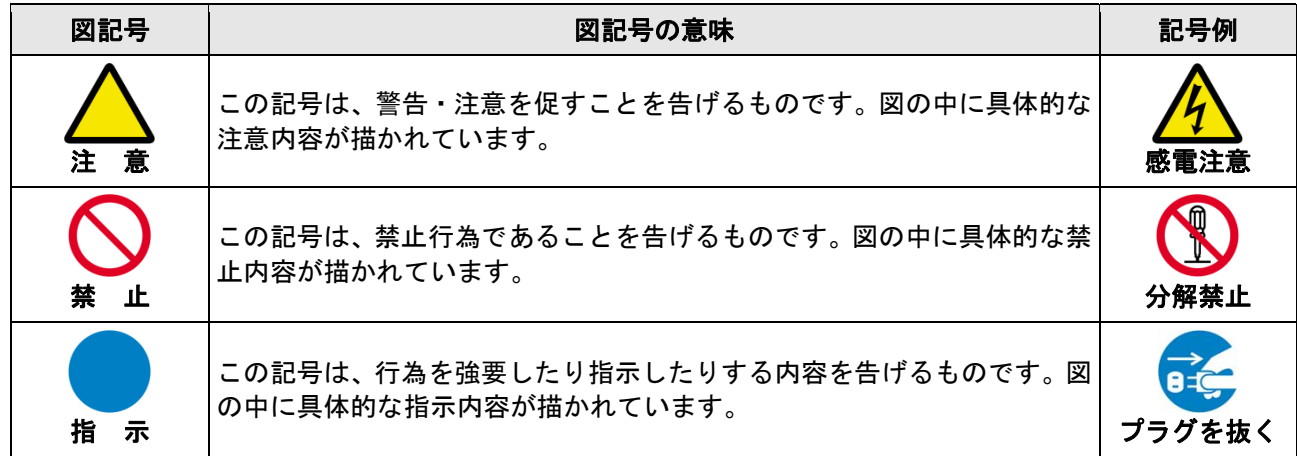

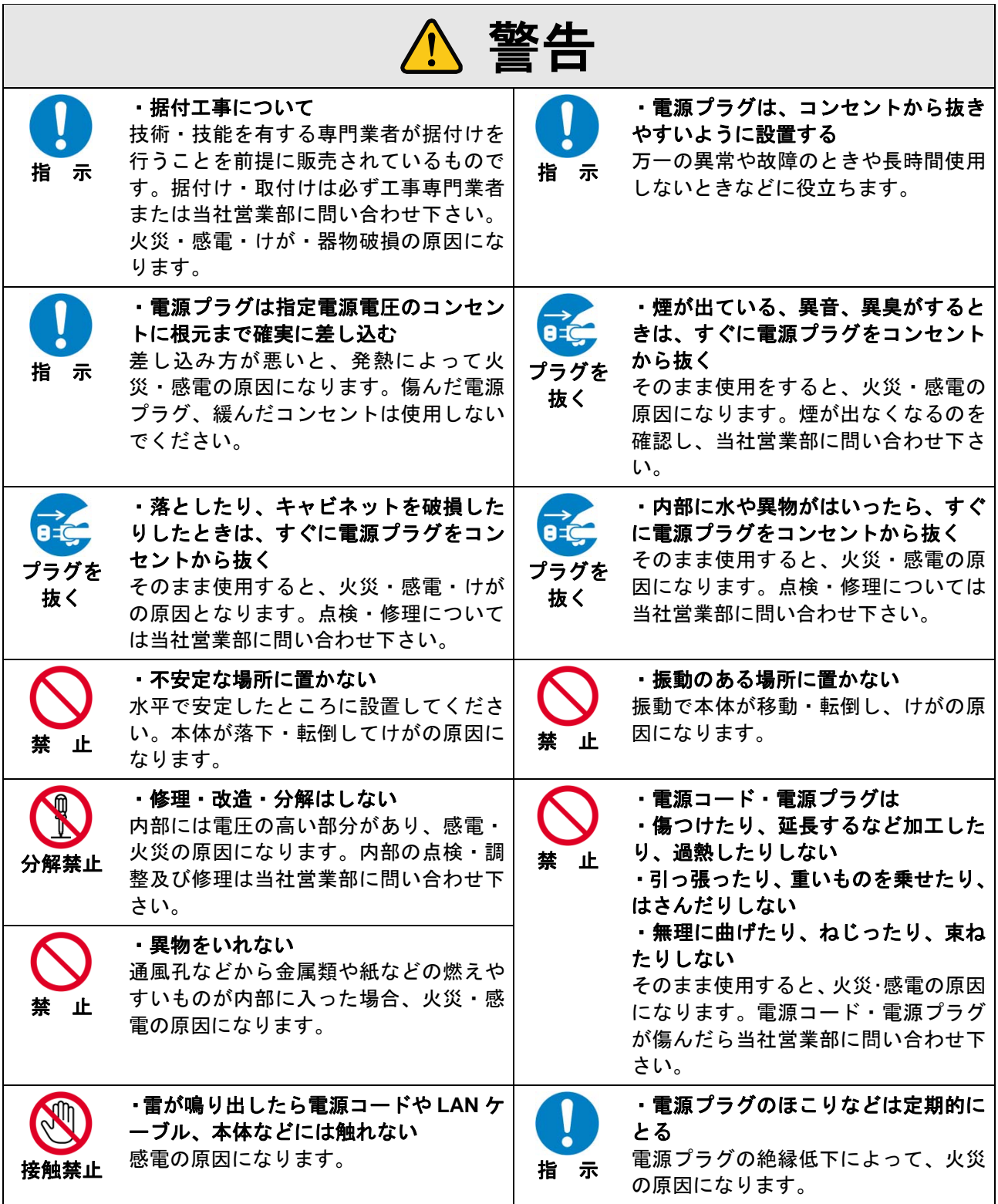

# 機器の接続について

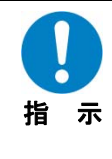

本機器と周辺機器との接地電位差により感電、もしくは機器の破損が発生する場合がありま す。機器間をケーブルで接続する際は、長距離伝送接続なども含めて、関係する全ての機器の 電源プラグをコンセントから抜いて下さい。 各機器の信号・コントロールケーブルを接続し、終了した後に各機器の電源プラグをコンセン トに接続してください。

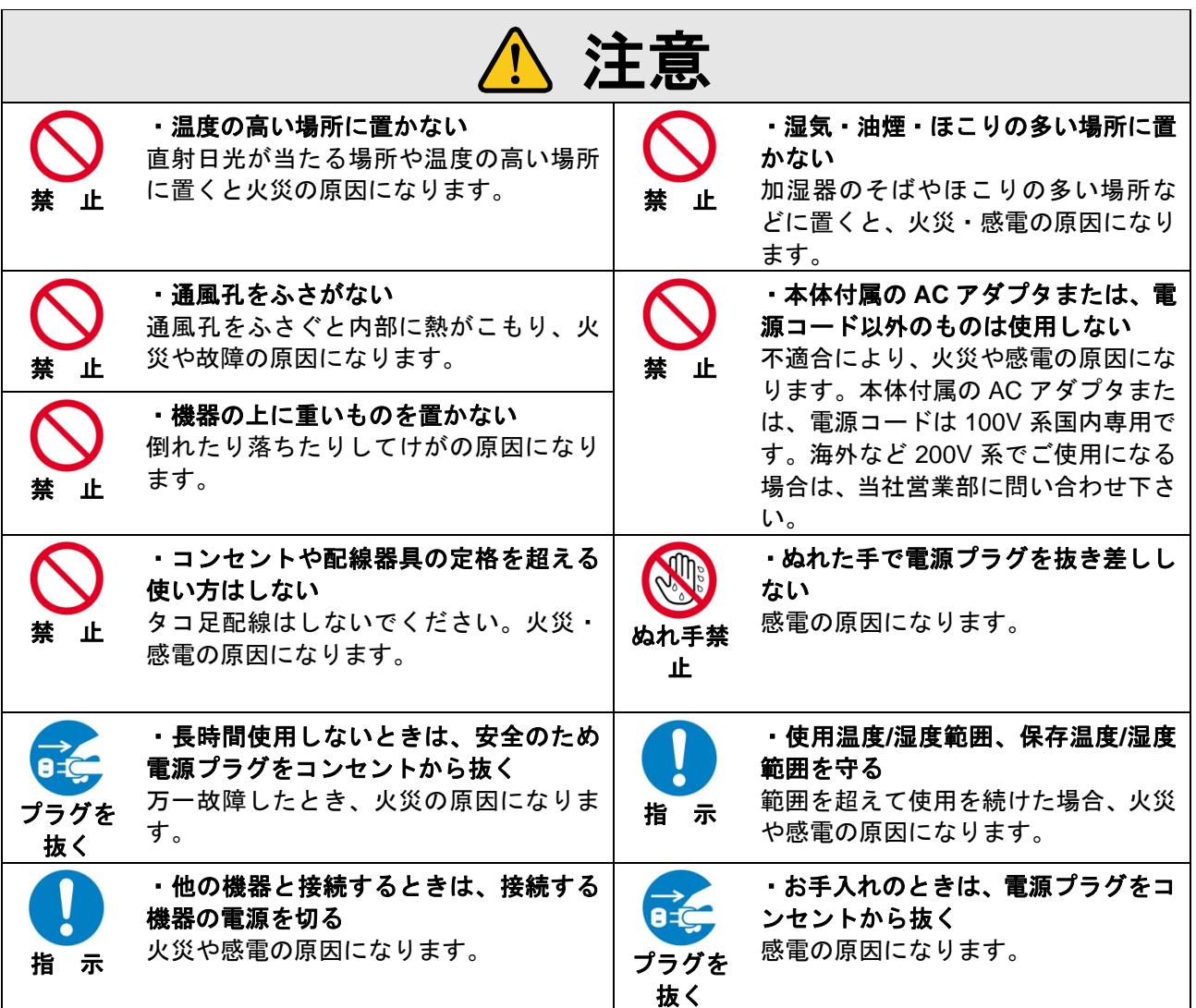

# 設置についてのお願い ・ラックマウント製品の場合

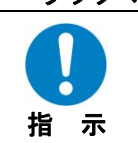

EIA 相当のラックにマウントしてください。その際には上下に空冷のための隙間を空けるよう 考慮してください。また、安全性を高めるため前面のマウント金具と併用して L 型のサポート アングルなどを取り付けて、機器全体の質量を平均的に支えるようにしてください。

# ・ゴム足つきの製品の場合

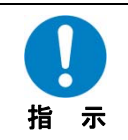

ゴム足を取り外した後にネジだけをネジ穴に挿入することは絶対にお止めください。内部の 電気回路や部品に接触し故障の原因になります。再度ゴム足を取り付ける場合は付属のゴム 足、付属のネジ以外は使用しないでください。

# 目次

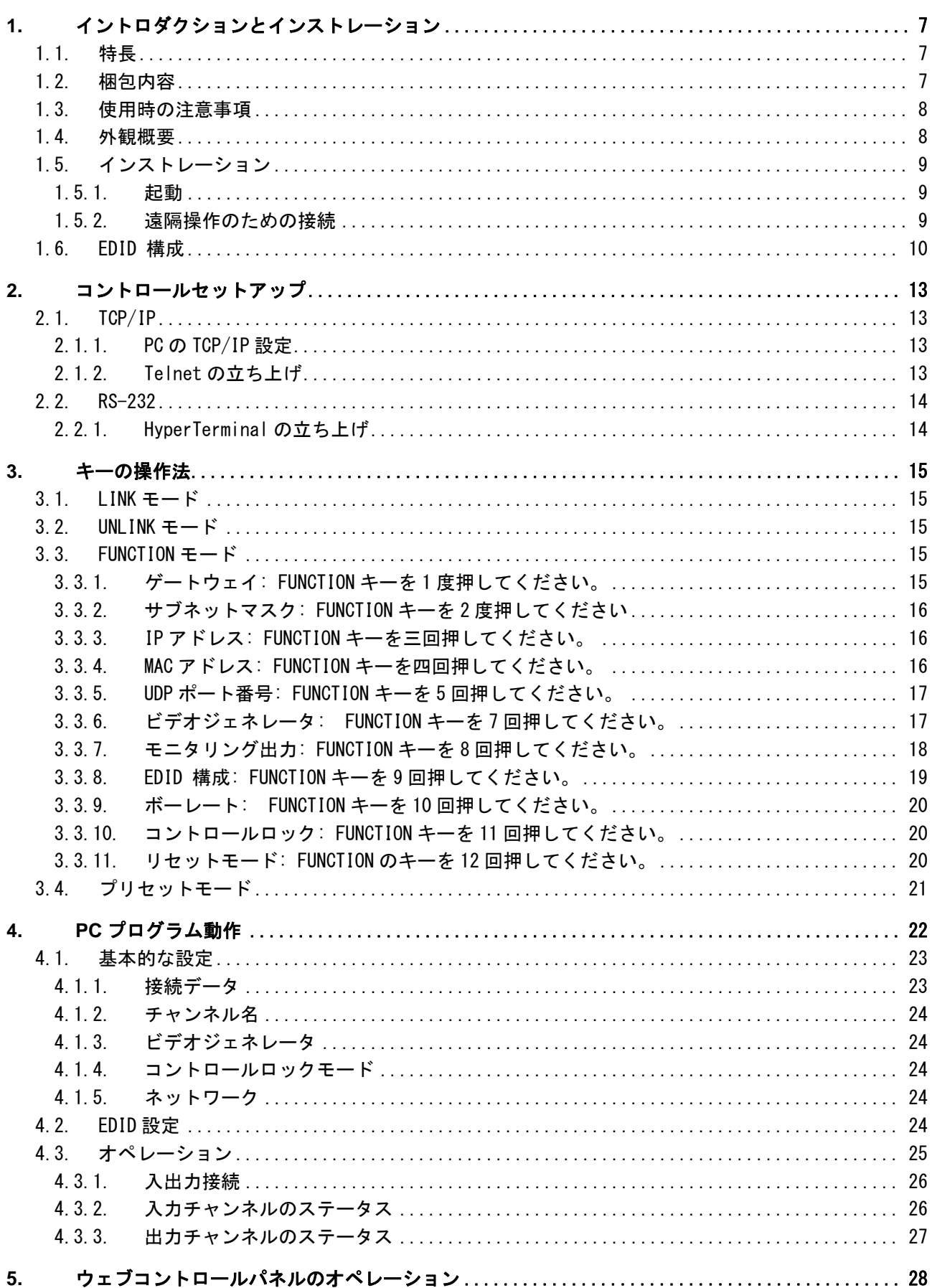

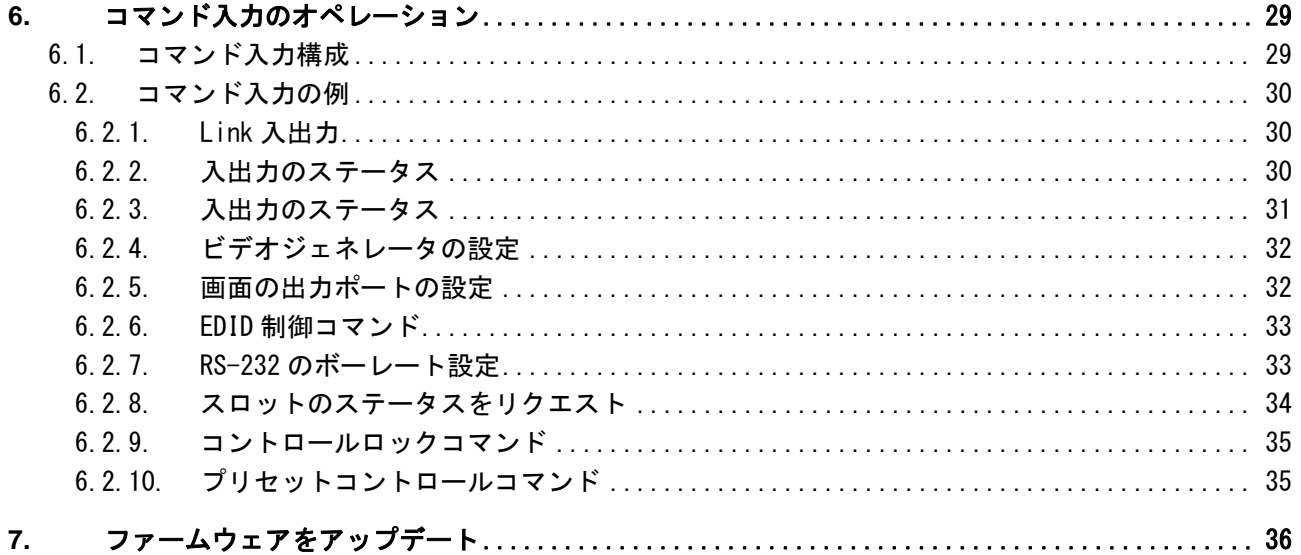

#### **1.** イントロダクションとインストレーション

OMM-1000 マトリクススイッチャは、最大で 16ch の異なる DVI/HDM または SDII ソースを最大で 16 個の 異なるデジタルディスプレイにスイッチすることを可能にします。4 つの入出力カードを使って構成するこ とができ、それぞれのカードは 4 個の入出力のポートを持っています。

各入力ソースは、それが HD-DVD でもブルーレイでも、あるいは高解像度のグラフィックを持ったコンピュ ータであっても、DVI や HDMI 出力のデジタルディスプレイに接続することができます。

注意) SDI は、認証を受けた HDCP インターフェースではなく、HDMI から受信したコンテンツが HDCP の保護を受けている場合、SDI スロットからの出力がされません。

注意) **SDI** スロットカードは随時発売開始予定となります。ご不明点は弊社営業担当までお問い合わせく ださい。

#### **1.1.** 特長

- ・ 最大各 16ch の DVI、HDMI および SDI 入出力を構成することができます
- ・ 各カードには 4 つの入力ポートと 4 つの出力ポートがあります
- ・ 電気的な DVI, HDMI および SDI 並びに光 DVI 入出力カードがあります
- ・ いずれの入力フォーマットも DVI,HDMI 並びに SDI に変換することができます。しかしながら、フォ ーマット間での解像度は同一にする必要があります
- ・ DDC / HDCP に準拠しています。(DVI 及び HDMI の電気的カードのみ)
- ・ DVI で WUXGA (1920x1200)@60 Hz, または HDMI 及び SDI で 1080p@60 Hz の解像度に対応(最大 帯域幅 2.97 Gbps).
- ・ 3 タイプの EDID マネジメントに対応:
	- ・ デフォルトモード
	- ・ オートミックスモード
	- ・ アウトプットコピーモード
- 複数種類のコントロール方式に対応:
	- ・ 主なボタンの操作方法
	- ・ コマンドの入力(RS-232 によるハイパーターミナル及び TCP/IP による Telnet)
	- ・ ウェブパネルのコントロール(TCP/IP)
	- RS-232 及び UDP での PC プログラム
- 長距離の信号延長の為に光 DVI, HDMI 並びに SDI の光延長器と合わせて動作させることができます
- ・ 2 重電源になっており、ホットスワップおよびロードシェアができます
- 診断機能があり、早急にトラブルシューティングができます
- ・ ビデオジェネレータ出力とモニタリング出力がありインストレーションが簡単にできます

#### **1.2.** 梱包内容

- OMM-1000, マトリクススイッチャ筐体
	- 入出力カード: オプション
		- ・ SDVI-4EI, 4 入力 DVI 入力カード
		- ・ SDVI-4EO, 4 出力 DVI 出力カード
		- ・ SDVI-1FI, 4 入力光 DVI 入力カード
		- ・ SDVI-1FO, 4 出力光 DVI 出力カード
		- ・ HDMI-4EI, 4 入力 HDMI 入力カード
		- ・ HDMI-4EI, 4 出力 HDMI 出力カード
		- ・ SDI-4EI, 4 入力 SDI 入力カード(随時発売開始予定)
		- ・ SDI-4EO, 4 入力 SDI 出力カード(随時発売開始予定)
- ・ AC 電源コード
- 電源供給(デュアル電源供給はオプションです)
- 取扱説明書
- ・ ファームウェアダウンロードケーブル
- RS-232 ケーブル(ストレート形)
- PC ソフトウェア CD

#### **1.3.** 使用時の注意事項

以下の警告、注意事項並びに OMM-1000 マトリクススイッチャの使用開始前のデータをお読みください。

- ・ 製造業者による指定以外の方法にて使用した場合、取り返しのつかないダメージをこうむる場合があ ります。
- ・ ユニットは液状、磁気性並びに発火性物質から遠ざけてご使用ください。
- ・ ユニットの上に重量物を置かないでください。
- ・ ノイズの多い環境、たとえば振動や圧力のある場所からは遠ざけてご利用ください。
- ・ ユニットは縦積みに据え付けないでください。
- ・ ユニットを分解しないでください。

## **1.4.** 外観概要

OMM-1000 マトリクススイッチャ筐体は、19 インチの標準的なラックにマウントすることができます。主要 なボタン、 LCD ディスプレイとリセットスイッチは前面パネルにあります。**[**図 **1.1]**をご覧ください。

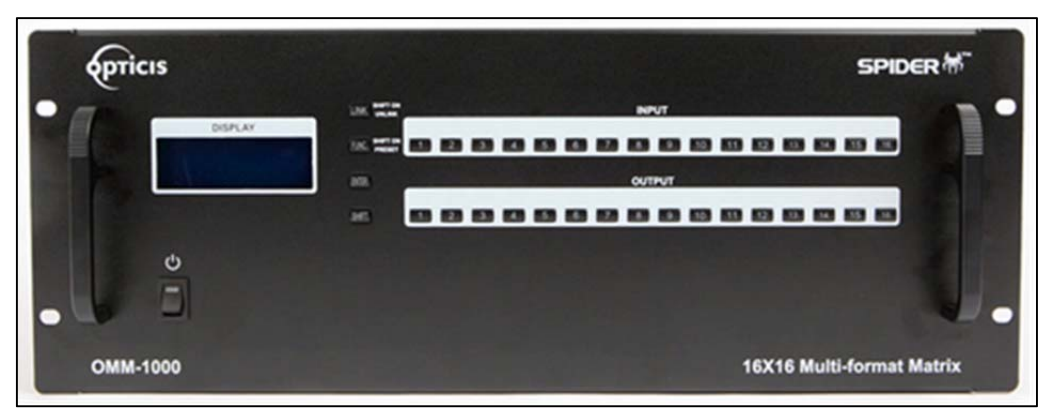

**[**図 **1.1] OMM-1000** の前面パネル

すべての入出力カード、インターフェースポート、および電力供給は、下にあるように、後面パネルにあり ます。

- ・ 入力ベイ: 4 つの入力カードが使えます(左側)
- ・ 出力ベイ: 4 つのカードが使えます(右側)
- SERVICE: ファームウェアアップグレード用 RJ-11 差し込み
- RS-232: シリアル通信ポート
- LAN: TCP/IP または UDP コントロール用 RS-45 差し込み
- ・ リファレンス出力: 簡単なインストレーションの為の内部映像ソース用
- ・ モニタ出力: モニタアウト用
- 電源供給: デュアルパワーはオプション

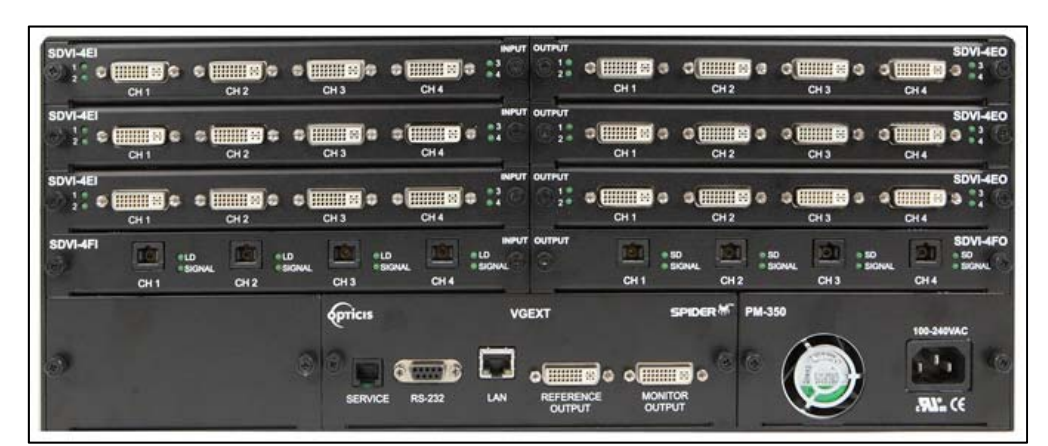

**[**図 **1.2] OMM-1000** 後面パネル

# **1.5.** インストレーション

#### **1.5.1.** 起動

- 供給されている AC 電源コードを AC インレットに接続し、前面パネルのスイッチをオンにしてくだ さい。OMM-1000 は起動ルーチンを開始します(電源を確実に落とすには、AC コードを外してくだ さい。前面パネルのスイッチはリセットスイッチです)。
- ・ LCD ディスプレイに'OMM-1000 Starting'と表示されます。
- ・ 7 秒から 10 秒後に'OMM-1000 Booting complete'のメッセージとハードウェア並びにファームウェア のバージョンデータが表示されます。
- ・ これで OMM-1000 はユーザーからのコマンドを受け入れる準備ができました。

# **1.5.2.** 遠隔操作のための接続

- ・ OMM-1000 を PC へ供給されているケーブルで接続します。
- ・ OMM-1000 を PC へ LAN ケーブルで RJ-45 コネクタにて接続します。

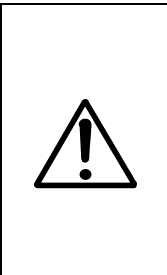

一般的に、ネットワークに接続されている PC の IP アドレスは、DHCP サーバーに よって構成されています。しかしながら、PC が直接 OMM-1000 に接続されている 場合には、ネットワークサーバーは IP アドレスを割り当てることが不可能になりま す。この場合には、PC のネットワークデータは、手動で設定しなくてはなりません。 OMM-1000 のデフォルトの IP アドレスは、192.168.1.117 です。OMM-1000 をネッ トワークに接続する前に、ネットワークでの IP アドレスのアベイラビリティが正確 であることを確認してください。IP アドレスは、キーボタン、PC プログラムまたは RS-232 もしくは TCP/IP からのコマンドラインにて設定をしなおしてください。

#### **1.6. EDID** 構成

- EDID は、あるグラフィックソースに対する処理能力を記述したもので、画面から供給されるデータ 集合のことです。これにより、グラフィックソースは、接続先の画面を識別することができます。
- そのデータ集合は、以下のものを含みます: 製造業者、商品種類、蛍光体またはフィスイッチャの種 類、画面によってサポートされているディスプレイのタイミング値、表示サイズ、輝度データ(デジ タル画面のみ)及びピクセルマッピングデータ
- グラフィックソースがデータ集合を読み取ると(通常は起動プロセス中)、EDID は、接続先画面に最 適なフォーマットを決定します。
- OMM-1000 は各入力用の EDID 情報を EEPROM へ保存します。
- OMM-1000 には、3 通りの EDID 設定があります。
	- 1) デフォルトのモード: 工場出荷時に組まれたデフォルト
	- 2) 出力コピーモード: いずれかターゲットとなる画面から EDID を読み、出力ポートに読み込みます。 3) オートミックスモード: 取り付けられている画面からの EDID すべてを分析し、その最適化した EDID は入力ポートに保存しておき、領域内でのコンプライアンス障害を防ぎます。

# • 弊社**(IDK)**出荷時はデフォルトモードではなく弊社の **EDID** がコピーされた状態で出荷をされており ます。工場出荷時設定との差分詳細は以下を参照ください。

**<DVI** 入力の場合**>** 

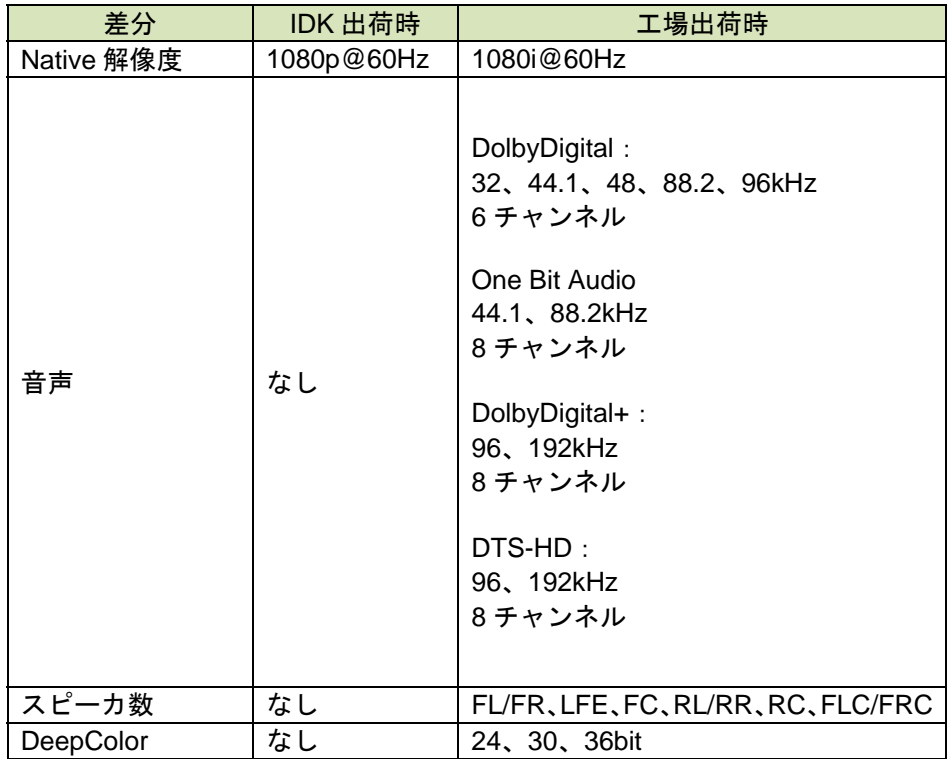

# **<HDMI** 入力の場合**>**

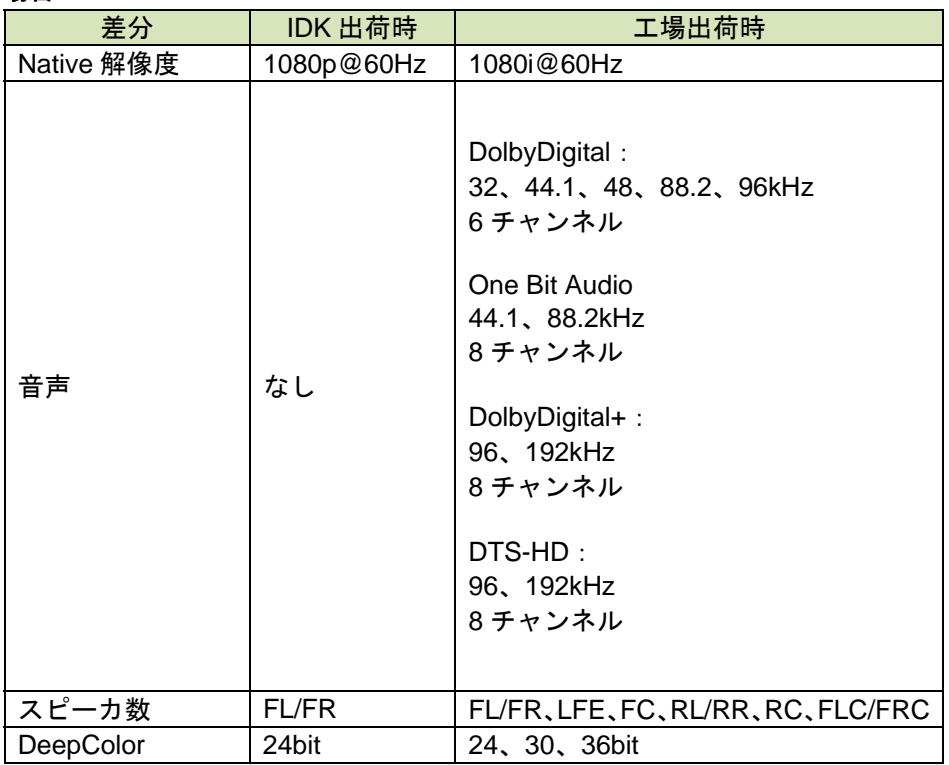

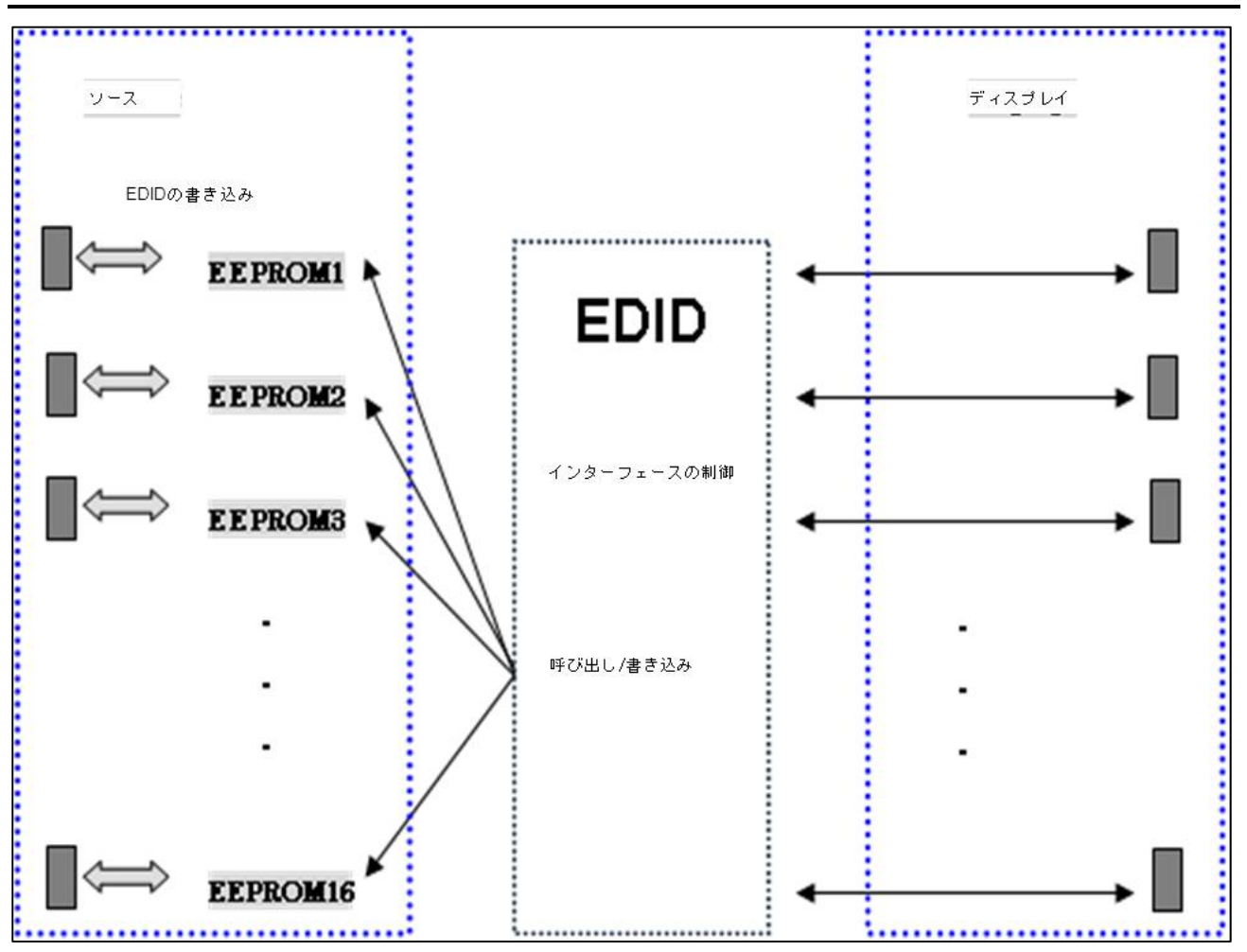

**[**表 **1.1] EDID** の設定と **OMM-1000** マトリクススイッチャ内での動作概念図

**[**表 **1.1]**で描写した通り、EDID が 1 度構成されると、各 EDID は出力ポート EEPROM に保存されます。デ フォルト上は、映像ソースは、OMM-1000 と接続先の画面の電源が入っていなくても、起動プロセスを行っ ているときに、EDID を EEPROM から読むことができます。結果として、映像ソースは、取り付けられてい る画面に電源が入っていない状態でも、EDID を EEPROM から読み取ることが可能です。

# **2.** コントロールセットアップ

OMM-1000 マトリクススイッチャは、コマンド入力(RS-232, TCP/IP)、ウェブコントロールパネル(TCP/IP)、 供給されている PC プログラム(RS-232, UDP)並びに前面パネルのキーと言ったように、様々な方法で制御す ることができます。これを行うには、PC が正しく設定されていなくてはなりません。

# **2.1. TCP/IP**

## **2.1.1. PC** の **TCP/IP** 設定

TCP/IP は、遠く離れているコンピュータをコントロールする為に広く用いられているプロトコルです。 OMM-1000 を TCP/IP でコントロールするには、PC のネットワークプロパティを以下のように設定してくだ さい(ここでの表現は Win 7 OS に基づいています)

- コントロールパネルを開いてください
- ネットワーク状況を「ネットワークとインターネット」メニューから選択してください
- アダプタ設定を選択してください
- ローカルエリア接続を選択して、右クリックでプロパティを開きます
- インターネットプロトコルのバージョン 4 (TCP/IPv4)を選択してください
- OMM-1000 の現在のネットワーク設定と対応している IP、サブネットマスク、ゲートウェイおよび DNS サーバーのアドレスを入力してください
- OK を押して IP セットアップ・セッションを終了してください。

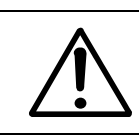

OMM-1000 の IP アドレスが 192.168.001.117 である場合、PC の ID アドレスは 192.168.001.nnn と選択しなくてはなりません。この'nnn'は 000 から 255 の数値 域の間で変動するものですが、117 は除きます。

# **2.1.2. Telnet** の立ち上げ

Telnet は、Window OS システム内に組み込まれているターミナルプログラムで、TCP/IP プロトコルを用い て遠く離れたコンピュータにアクセスすることができます。上記のような PC でのネットワーク設定で、以 下のように Telnet を立ち上げてください。

- PC と OMM-1000 がイーサネットで接続されていることをご確認ください
- スタートメニューを押して Run を選択してください
- CMD をタイプしてコマンドウィンドウを開いてください
- 'telnet 192.168.1.117'とタイプしてください (OMM-1000 の現在の IP アドレスをタイプしてくださ い)
- エンターを押すと、"==Welcome to OMM-1000=="及び"== TELNET control =="と表示されます
- コマンド入力をタイプして OMM-1000 を制御します(「**5** ウェブコントロールパネルのオペレーショ ン」参照)

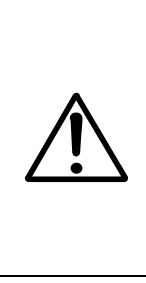

OMM-1000 は 1 コネクション(1 ポート)のみ接続可能な仕様となっております。その ため 2 台以上のパソコンから制御を行う場合に、OMM-1000 とのコネクションが出 来なくなることがあります。1 コネクションより多くのパソコンからコマンド制御を 行う場合はユーザー側ソフトで TCP-IP のコネクションと TCP-IP のクローズを通信 コマンド送受信毎に行うことにて、本機側でポートの占有と解放が行われ常時ポー トを占有されなくなります。ポートが占有された状態で LAN ケーブルの挿抜等をし た際には再度 LAN に接続ができなくなる場合がございます。その場合は OMM-1000 本体の電源の ON / OFF による再起動が必要となります。

#### **2.2. RS-232**

#### **2.2.1. HyperTerminal** の立ち上げ

OMM-1000 マトリクススイッチャは RS-232 連続通信を供給します。Windows OS に組み込まれているソフ トウェアおよび HyperTerminal を用いると、OMM-1000 を RS-232 でコントロールすることが簡単に可能と なります。Hyper Terminal の起動 (ここでの表記は Windows XP OS に基づいております。Hyper Terminal は Win 7 では使うことができません。)

- PC を OMM-1000 に RS-232 ケーブルで接続してください
- スタート>プログラム>アクセサリ>通信> HyperTerminal を選択してください
- 名前を入力して、ディスクリプションウィンドウからアイコンを選択して OK をクリックしてくださ い。
- 接続先ウィンドウでは、国名、エリアコード、および電話番号フィールドは無視して PC で OMM-1000 に接続するのに使用可能な通信ポートを選択してください。
- 通信プロパティウィンドウでは、パラメータを以下のように設定してください:
	- ・ ビット毎秒(ボーレート):115200 (115200 は OMM-1000 のデフォルトのボーレートです。)
	- ・ データビット:8
	- ・ パリティー:なし
	- ・ ストップビット:1
	- ・ フローコントロール:なし

Hyper Terminal のビット毎秒は、OMM-1000 のボーレートと同等の値に設定しなく てはなりません。

- パラメータを保存する場合には OK をクリックしてください。
- スタート>プログラム>アクセサリ>通信> HyperTerminal に移行すると、その次には新しいアイコン が現れます。これを選択すると Hyper Terminal を起動することができます。
- コマンド入力をタイプして OMM-1000 を制御してください。

#### **3.** キーの操作法

#### **3.1. LINK** モード

- ・ クロススイッチングの入出力を設定する
- 1) LINK キーを押してください。
- 2) 入力キーを押すと LCD が現在接続されている出力を表示します。
- 3) シングル出力またはマルチ出力をキー選択にて決定し、希望の出力を選択してください。
- 4) 各出力キーを再び押すと、出力の選択を取り消すことができます。
- 5) 設定を保存するには、エンターキーを押してください。
- 6) 次の入出力接続を設定するには、1)から 5)を繰り返してください。

#### **3.2. UNLINK** モード

- 入出力の接続を解除
- 1) SHIFT キーを押してください。
- 2) LINK キーを押してください。
- 3) 接続を解除するには、入力キーを押してください。
- 4) ENTER キーを押してください。

#### **3.3. FUNCTION** モード

- OMM-1000 をコマンド入力および PC プログラムでコントロールすることができるように基本設定 を構成します。
- FUNCTION を押して機能を見てください– FUNCTION キーは、以下の機能を繰り返します:
	- ・ Gateway:ゲートウェイ
	- ・ Subnet Mask:サブネットマスク
	- ・ IP Address:IP アドレス
	- ・ Mac Address:Mac アドレス
	- ・ UDP Port Number:UDP ポート番号
	- ・ Video Generator:ビデオジェネレータ
	- · Monitoring Output : モニタリング出力
	- ・ EDID Configure:EDID 設定
	- ・ Baud Rate:ボーレート
	- ・ Control Lock:コントロールロック
	- ・ Reset Mode:リセットモード

#### **3.3.1.** ゲートウェイ**: FUNCTION** キーを **1** 度押してください。

- カーソルが、選択してライセンス認証がされたことを表示します。
- 番号を下げるには 3 のキーを入力してください。
- 番号を上げるには 4 のキーを入力してください。
- カーソルを左右に移動させるには 1 と 2 のキーを入力してください。

==ゲートウェイ==

- O: 192. 168. 001. 001
- N: 192. 168. 001. 001
- あなたのネットワークでゲートウェイアドレスを使うためには、それを修正してください。
- ENTER キーを押すとこの過程を完了することができます。
- デフォルトは 192.168.001,001 です。

#### **3.3.2.** サブネットマスク**: FUNCTION** キーを **2** 度押してください

- カーソルが、選択してライセンス認証がなされたことを表示します。
- 番号を下げるには 3 のキーを入力してください
- 番号を上げるには 4 のキーを入力してください
- カーソルを左右に移動させるには 1 と 2 のキーを入力してください

==サブネットマスク==

O: 255. 255. 255. 000

N: 255. 255. 255. 000

- サブネット・マスク・アドレスを修正してあなたのネットワークで使えるようにしてください。
- ENTER キーを押してこの過程を完了してください。
- デフォルトは 255.255.255.000 です。

#### **3.3.3. IP** アドレス**: FUNCTION** キーを三回押してください。

- カーソルが、選択してライセンス認証がなされたことを表示します。
- 番号を下げるには3のキーを入力してください
- 番号を上げるには 4 のキーを入力してください
- カーソルを左右に移動させるには 1 と 2 のキーを入力してください

==IP アドレス==

- O: 192. 168. 001. 117
- N: 192. 168. 001. 117
- IP アドレスを修正してあなたのネットワークで使えるようにしてください。
- ENTER キーを押してこの過程を完了してください。
- デフォルトは 192.168.001.117 です。

#### **3.3.4. MAC** アドレス**: FUNCTION** キーを四回押してください。

- カーソルが、選択してライセンス認証がなされたことを表示します。
- 番号を下げるには 3 のキーを入力してください
- 番号を上げるには 4 のキーを入力してください
- カーソルを左右に移動させるには 1 と 2 のキーを入力してください

 $=$ =MAC  $\overline{r}$   $\overline{r}$   $\overline{r$ O: 00.11.AA.EE.DD.FF

N: 00.11.AA.EE.DD.FF

- MAC アドレスを修正してあなたのネットワークで使えるようにしてください。
- ENTER キーを押してこの過程を完了してください。

#### **3.3.5. UDP** ポート番号**: FUNCTION** キーを **5** 回押してください。

- 番号設定、0 から 65535 までの間の範囲のデータを作成します。
- カーソルが、選択してライセンス認証がなされたことを表示します。
- 番号を下げるには 3 のキーを入力してください
- 番号を上げるには 4 のキーを入力してください
- カーソルを左右に移動させるには1と2のキーを入力してください

==ファンクションモード== ポート番号

旧データ: 03000

新データ: 03000

- UDP ポート番号を修正してあなたのネットワークで使えるようにしてください。
- ENTER キーを押してこの過程を完了してください。
- デフォルトの UDP ポート番号は 03000 です。

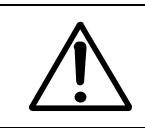

このセクションでのポート番号設定は、UDP において、供給されている PC プログ ラムにて使われるものであって、TCP/IP においてウェブブラウザや Telnet にて使わ れるものではありません。TCP/IP の場合、ポート番号規定値は 23 です。

#### **3.3.6.** ビデオジェネレータ**: FUNCTION** キーを **7** 回押してください。

- ビデオジェネレータの分解能とパターンを変更します
- カーソルが、選択してライセンス認証がなされたことを表示します。
- メニューを移動するには 1 と 2 のキーを押してください
- 番号を下げるには 3 のキーを入力してください
- 番号を上げるには 4 のキーを入力してください

==ビデオジェネレータ==

レゾール: 01 800x600 画像: 01 V Bar Stop OSD: ON

- 1) 上記の通りにキーを押して分解能、パターン、および OSD を選択してください。
- 2) ENTER キーを押してこの過程を完了してください。

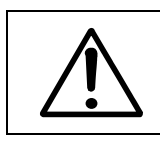

OSD は分解能とパターンのデータを画面の左上に表示します。

#### **3.3.7.** モニタリング出力**: FUNCTION** キーを **8** 回押してください。

- 入力が画面の出力ポートに、モニタリングでの使用に割り当てます。
- カーソルが、選択してライセンス認証がなされたことを表示します。
- 番号を下げるには 3 のキーを入力してください
- 番号を上げるには 4 のキーを入力してください

==モニタリング出力==

旧出力: 01

新出力: 01

- 1) 画面の後面パネルに、モニタリング出力ポートおよびいずれかの映像ソースの DVI 入力ポートを接続 してください。
- 2) キーの 3 か 4 を入力することにより、入力ポートを選択してください。
- 3) ENTER キーを押して、この過程を完了してください。

## **3.3.8. EDID** 構成**: FUNCTION** キーを **9** 回押してください。

- EDID データが入力ポートにセットされます。
- OMM-1000 は三種類の EDID 設定に対応しています: デフォルト、オートミックスモードおよび出力 複製モードです。詳細なデータについては「5.2」をご確認ください。
- カーソルが、選ばれてアクティブ化されたことを表示します。
- 1 および 2 のキーを入力して YES か NO かを選択します。
- 3 および 4 のキーを入力して左右に移動させます(EDID モードの変更)。
- 5 および 6 のキーを入力して上下に移動させます(ポート番号の増減)。

==EDID 設定== EDID 入力 設定 \_1: 入力

1) 入力1キーを押して EDID 設定モードに入ります。

==EDID 構成== 入力: 01 Default Default Mode? 1: Y 2: N 3: << 4: >> 5: ∨ 6: ∧

LCD 画面の入力番号の隣に表示されている EDID 構成は、現在の EDID のモードで す。

- 2) 入力 5 か 6 のキーを入力して、入力ポートを選択してください。
- 3) 入力 3 か 4 のキーを入力して EDID モードを変更してください。
- 3-1) デフォルトモードを選択した場合、デフォルトの EDID が、割り当てられた入力のために回復され ます。

==EDID 構成== 入力: 01 Default Default Mode? 1: Y 2: N 3: << 4: >> 5: ∨ 6: ∧

入力 1 キーを押すと、OMM-1000 はデフォルトの EDID を回復して入力を以下のように割り当てます。

==EDID 構成== EDID Copying…. EDID Reading….

- 3-2) オートミックスモードを選択した場合、すべての取り付けられた画面のミックスされた EDID は割 り当てられた入力に保存されます。
- 3-3) 出力複製モードを選択した場合、OMM-1000 は EDID を、ターゲット画面のいずれかから読み取り、 割り当てられた入力に読み込みます。

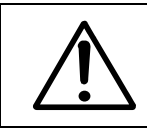

データ編集モードがありますが、既存の EDID を、特定のシステムで機能するよう に修正して新しい EDID を作成する為に使われています。一般ユーザーは使用しな いことを推奨いたします。 詳細なデータについてはお問い合わせください。

# **3.3.9.** ボーレート**: FUNCTION** キーを **10** 回押してください。

• RS-232 のボーレートを設定します。OMM-1000 は 9600 bps, 19200 bps, 38400 bps, 57600 bps, 115200bps に対応します。

==ボーレート== 旧ボーレート: 115200 新ボーレート: 115200

- 番号を下げるには 3 のキーを入力してください
- 番号を上げるには 4 のキーを入力してください。
- ENTER キーを押してこの過程を完了してください。
- デフォルトは 115200 です。

#### **3.3.10.** コントロールロック**: FUNCTION** キーを **11** 回押してください。

• これによって、ウェブ、データコントロール(RS-232,TCP/IP,UDP)およびキーのコントロールを固 定し、あるいはその固定が解除されます。

==コントロールロック==

Web Lock? UnLock Data Lock? UnLock

Key Lock? UnLock

- 1 か 2 のキーを入力すると、カーソルが上下に移動します。
- キーの 3 を入力するとロックが移動します。
- キーの 4 を入力とアンロックが移動します。
- ENTER キーを押して、この過程を完了してください。

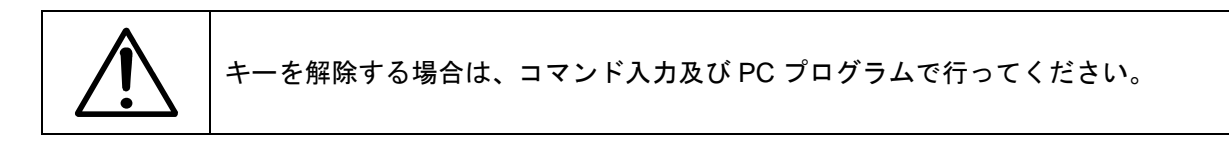

## **3.3.11.** リセットモード**: FUNCTION** のキーを **12** 回押してください。

- OMM-1000 がこれによってリセットされます。再起動が開始されすべてのデフォルトが回復されます。
- キーの 1 か 2 を入力して YES か NO 化を選択してください。
- ENTER のキーを入力してこの過程を完了してください。

# **3.4.** プリセットモード

- 割り当ててある今の状態を保存、読み込み出すことができ、最大 10 個まで保存することができます。
- SHIFT キーを押して FUNC キーを押してください。
- Preset Load モードになります。
- FUNC キーボタンを押して、Preset Load または Preset Save を選択します。 - Preset Save モード-
- 入力3 (INPUT3) または入力4 (INPUT4) キーボタンで何番のプリセットメモリに保存するのかを選択 します。
- 入力 1 (INPUT1) キーボタンを押して現在の割り当ててある状態を保存します。
- 他の割り当てを保存したい場合は、Link で割り当ての設定した後に再度最初から同じ手順で保存して ください。
	- Preset Load モード-
- 入力3 (INPUT3) または入力4 (INPUT4) キーボタンで何番のプリセットメモリの読み出しをするのか 選択します。
- 入力 1 (INPUT1) キーボタンを押して選択したプリセットメモリの読み出しをします。
- キーの 1 か 2 を入力して YES か NO かを選択してください。

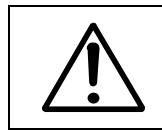

リセットをしてもプリセットメモリに保存されていた設定は残ります。

## **4. PC** プログラム動作

OMM-1000 PC プログラムのインストールには、セットアップ.exe を実行してください。OMM のアイコン は、壁紙上に表示されます。ダブルクリックして OMM-1000 の PC プログラムを立ち上げてください。 PC プログラムは、使いやすいグラフィックインターフェースを、キー入力並びにコマンド入力操作の代わり として提供します。

OMM ver1.x.exe ファイルを、お客様の PC のいずれかのディレクトリにコピーしてダブルクリックすると作 動します。続いて、以下のものが開きますので、OMM-1000 のための PC プログラムのウィンドウを初期化 してください。

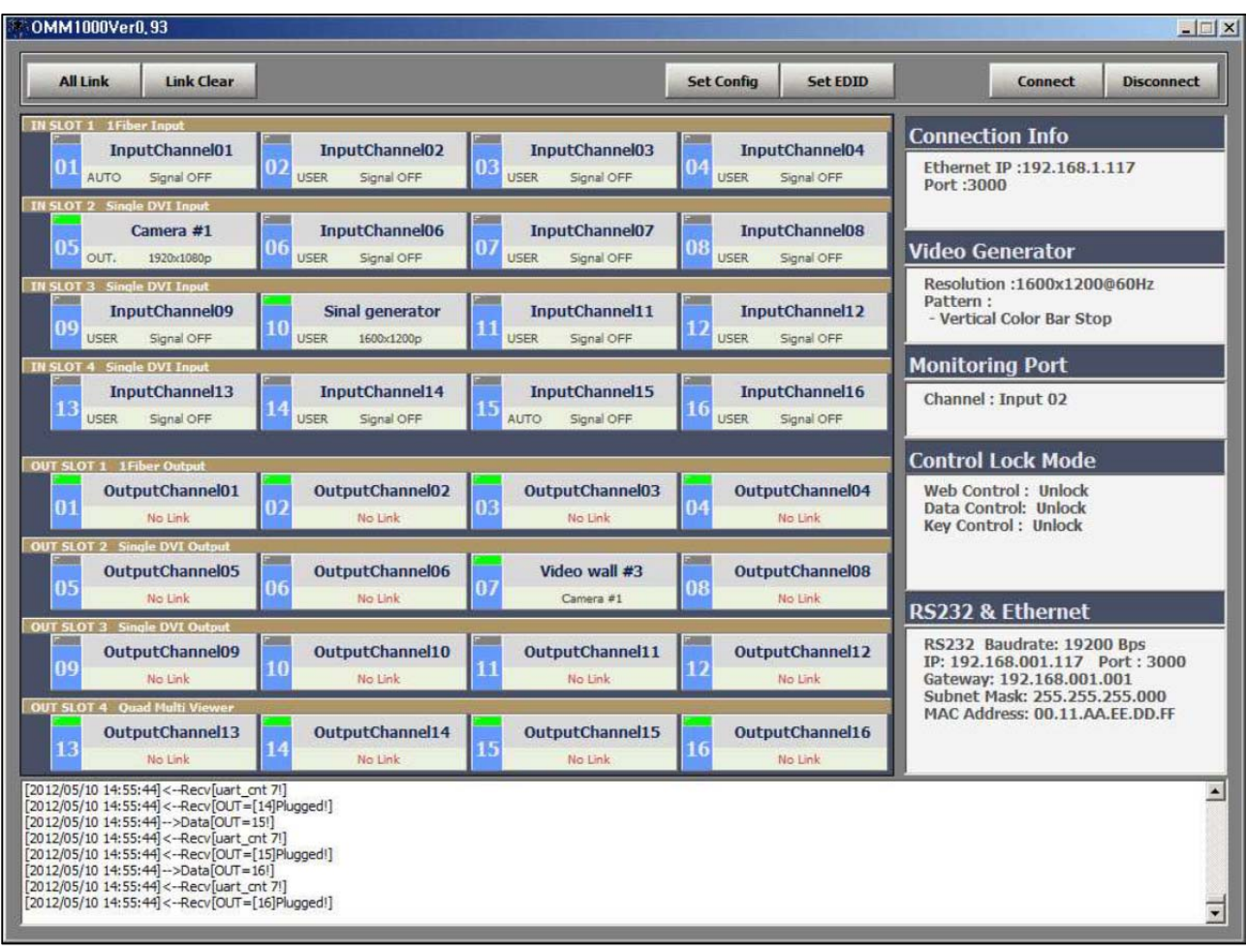

**[**図 **4.1] OMM-1000** の **PC** プログラム

# **4.1.** 基本的な設定

構成設定(Set Config)ボタンをクリックして通信方法、入出力名称、ビデオジェネレータ、その他を設定して ください。その後、構成設定(Set Config)ウィンドウが以下のように開きます。

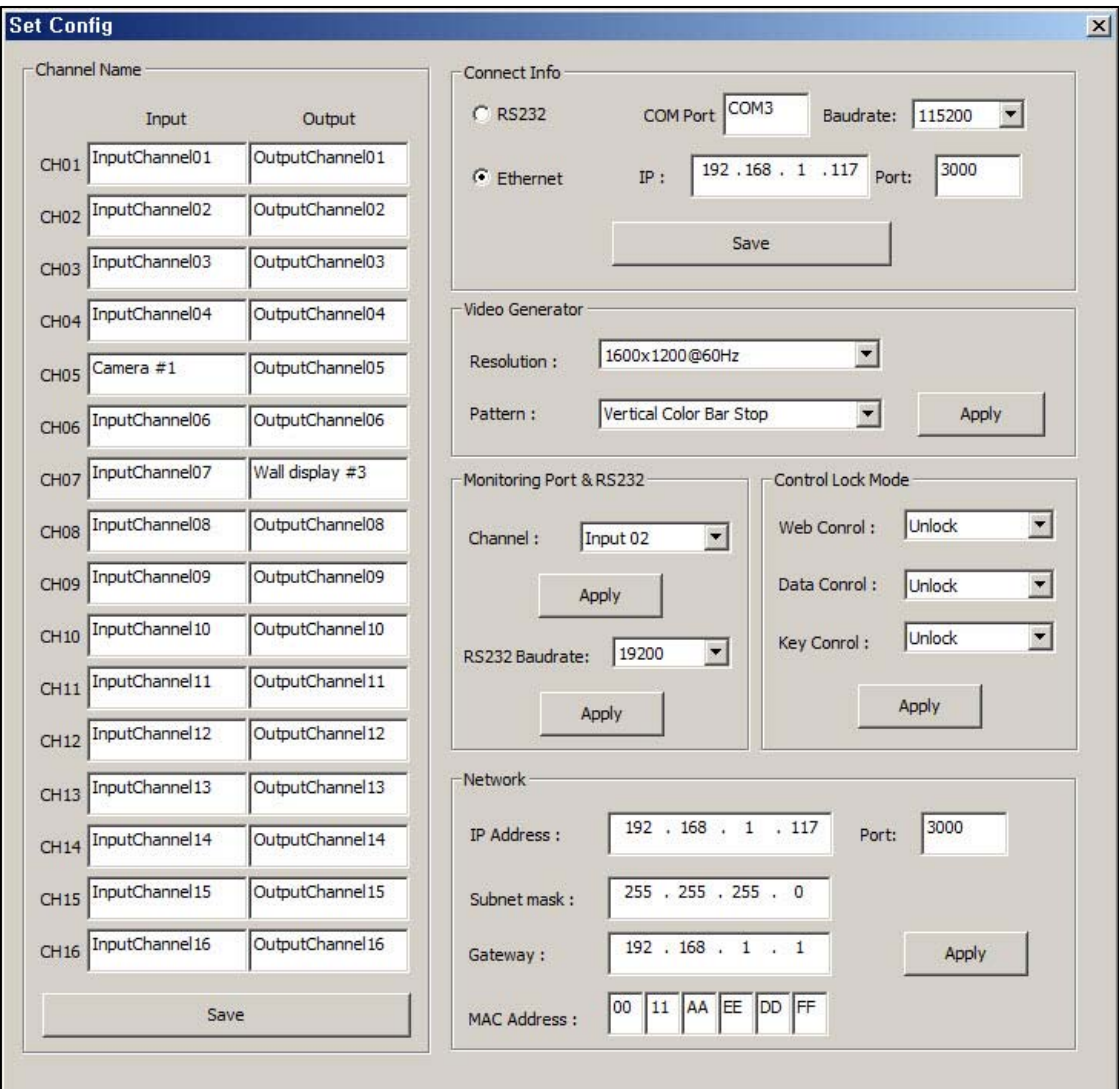

**[**図 **4.2] OMM-1000 PC** プログラムの構成設定(**Set Config**)ウィンドウ

## **4.1.1.** 接続データ

- RS-232 とイーサネット(UDP)間のコントロール方法は、radio ボタンをクリックすると選択できます。
- RS-232 でコントロールする場合には、お客様の PC の使用可能な通信ポート番号を入力して、ボーレ ートを選択してください。ボーレートは、OMM-1000 と同じでなくてはなりません(デフォルトは 115200 です)。
- イーサネットでコントロールする場合には、OMM-1000 の IP アドレスとポート番号を入力してくださ い。OMM-1000 のデフォルトのポート番号は 3000 です。
- 保存(save)ボタンをクリックして、設定(Set Config )ウィンドウを閉じてから、OMM-1000 の PC プロ グラム上の接続(Connect)ボタンをクリックして開始してください。
- 接続が正確に行われた場合、OMM-1000 の現在の状態は PC プログラム下側に表示されます。

# **4.1.2.** チャンネル名

- ユーザーは特定の名称を入出力のすべてに割り振りそれらを識別することができるようにすることが できます。
- 図表 4.2 においては、Camera#1 が入力 CH05 に割り当てられ、Wall display#3 が入力 CH07 に割り 当てられています。
- そのあと保存(Save)ボタンをクリックして保存すれば、これらは図表 4-1 において示されるとおり、 PC プログラム上に適用されます。
- **4.1.3.** ビデオジェネレータ
	- ビデオジェネレータの解像度およびパターンを選択してください(PC プログラムを使用するのみ Cross Hatch 16x16 と Grayscale bars のパターンは選択することが出来ません)。
	- 適用(Apply )ボタンをクリックして保存してください。
- **4.1.4.** コントロールロックモード
	- ウェブ、データコントロール(RS-232,TCP/IP および UDP)およびキー入力といったようなコントロー ルを固定し、またはその固定を解除します。
	- 適用(Apply)ボタンを押して保存してください。

## **4.1.5.** ネットワーク

- OMM-1000 のネットワークデータを変更します。
- 適用(Apply)ボタンをクリックすると保存できます。

#### **4.2. EDID** 設定

OMM-1000は、市場にある多彩なディスプレイとの3種類のインストールしやすいEDID設定を提供します。 EDID オプションを各入力ポートに設定する為には、EDID 設定(Set EDID)ボタンを押し、EDID セットアッ プ(セットアップ EDID)ウィンドウが以下のように開きます。

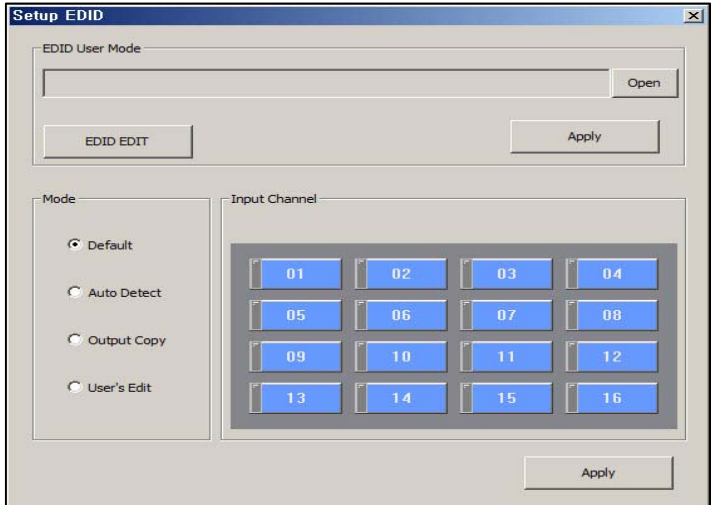

**[**図 **4.3] OMM-1000 PC** プログラムの **EDID** セットアップウィンドウ

EDID データを各入力に設定するには、モードボタンを選択して入力チャンネルをクリックしてください。そ れぞれのモードにマルチ入力チャンネルを割り当てることができます。

- Default のモードは、工場出荷時の EDID のデフォルトです。これを選択すれば、割り当てた入力チャ ンネルに対してデフォルトの EDID が回復されます。
- Auto Mix モードは、最先端のもので、OMM-1000 の出力ポートに取り付けられている画面すべての EDID を解析して最適化した EDID を取得します。それを選択することによって、ユーザーはそのフィ ールド内におけるコンプライアンス上の障害を避けることができます。
- Output Copy モードは最も人気のあるものです。これは、EDID をいずれかのターゲットとなる画面か ら読み取り、その EDID を入力ポートにコピーします。最初に出力するチャンネルのフィールドを選 択して入力するチャンネルをクリックしてください。そのあと適用(Apply)ボタンを押して保存してく ださい。
- ユーザーエディットモード(User's Edit mode)がありますが、これは既存の EDID を修正して新しい EDID を、特定のシステムで機能する為に作成する為に使われるものです。これは一般的なユーザーに 推奨されません。詳細なデータについてはお問い合わせください。

#### **4.3.** オペレーション

パラメータの設定については、すべて図表 4-3 にあるように、PC プログラムの右側に示されています。接続 (Connect)ボタンをクリックしたのち(**4.1.1** 接続データ (P.23)、OMM-1000 はユーザーからのコマンドを受 ける準備が完了します。

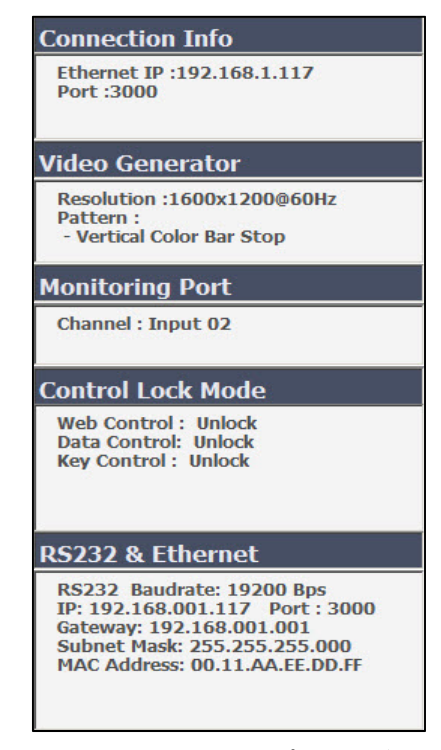

**[**図 **4.4] OMM-1000** のパラメータ設定

PC プログラムの右側は、入出力接続、入力信号解像度、各入力の EDID 設定並びに入出力カードのデータの ように多彩な接続データが表示され、新しい入出力接続の作成にも使われます。

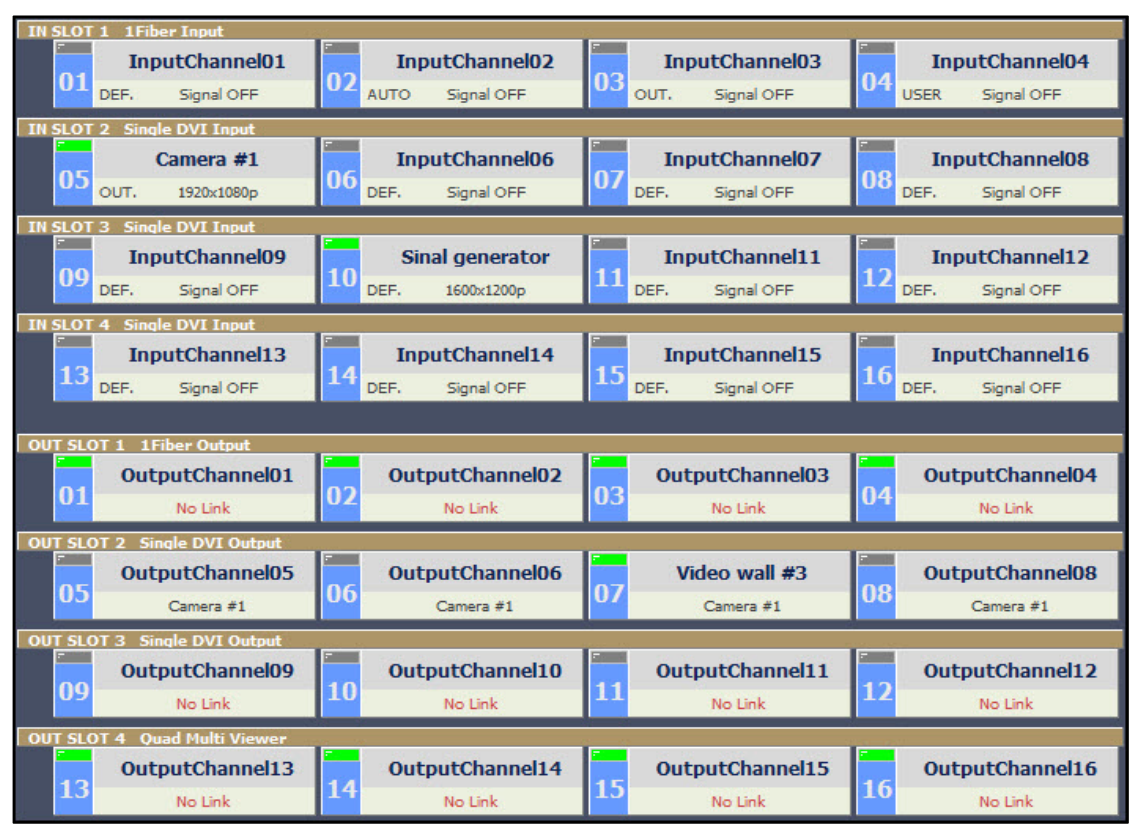

**[**図 **4.5] OMM-1000** の入出力状況

# **4.3.1.** 入出力接続

- 入力チャンネルの一つをクリックして出力チャンネルのいずれかをクリックしてください。入力 CH05 (Camera #1)をクリックして出力CH05, CH06, CH07およびCH06をクリックすると、入力信号05が、 出力画面 05, 06, 07 および 08 に、**[**図 **4.5]**に示したように接続されます。
- 1 つの入力をすべての出力に接続するには、All Link ボタンをクリックして、ご希望の入力をクリック してください。すべての出力は選択された入力に接続されます。
- すべての出力の接続を解除するには、Link Clear ボタンを押してください。
- **4.3.2.** 入力チャンネルのステータス
	- 入力チャンネルの上の、CH05 や CH10 のような緑色の LED は、ソースからの信号検出です。 映像ソ ースとのみ接続されていることを意味します。
	- 緑色の LED が点灯すると、ユーザーは、(CH05 だと 1920x1080p というように)入力信号の解像度を 識別することができます。
	- LED が消灯していると、ソースは接続されてはおらず、信号オフ('Signal OFF')と表示されます。
	- 入力信号の右側にある DEF,AUTO, OUT.および USER は,EDID のモードで、各入力に振り当てられる ものです。(**4.2 EDID** 設定 **(P.24)**参照)
	- 入力カードのスロットは 4 つあり、OMM-1000 はその種別を起動プロセス実行中に識別して、PC プ ログラムが起動したときには、(スロット 1 が光ファイバ入力カードで SDVI-1FI、スロット 2 が DVI 入力カードで SDVI-4EI、というように)それを表示します。

#### **4.3.3.** 出力チャンネルのステータス

- CH07 のような、出力チャンネル番号の上の緑色の LED は、画面からのホットプラグ検出(HPD)です。 CH07 が画面と接続されていることを意味します。
- しかし、光ファイバーカード(スロット 1)の場合、マルチビューアーカード(スロット 4)および SDI 出 力チャンネルの LED は HPD にかかわらず点灯します。
- 接続されている出力は、(CH07 が Camera #1 で出力 CH05 というように)入力されているソースのデ ータを表示します。
- 接続されていない出力は'No Link'と表示されます。
- 出力カードのスロットは 4 つあり、OMM-1000 はその種別を起動プロセス実行中に識別して、PC プ ログラムが起動したときには、(スロット 1 が光ファイバーカードの SDVI-1F0、スロット 2 が DVI 出 力カードで SDVI-4EO、というように)それを表示します。

# **5.** ウェブコントロールパネルのオペレーション

ウェブコントロールパネルのオペレーションは使いやすいグラフィックインターフェースを提供し、PC がイ ーサネットに接続されている場合には OMM-1000 のコントロールへのアクセスを容易にします。しかし、他 の方法と比較して、機能は少々限定されます。

OMM-1000 は標準的なウェブブラウザに対応していますが、OMM-1000 を安定して動作させるには Microsoft Explorer が強く推奨されます。OMM-1000 のコントロールのためにウェブブラウザを作動させる前に、 OMM-1000 のネットワーク設定と PC のイーサネット接続のご確認をお願いいたします。(**2** コントロールセ ットアップおよび **3** キーの操作法をご参照ください)

ウェブブラウザを起動して現在の OMM-1000 の IP アドレスを URL アドレスラインに入力してください。 例えば、OMM-1000 の IP アドレスが 192.168.001.117 に設定されていれば、192.168.1.117 とタイプしてい ただくだけで結構です。

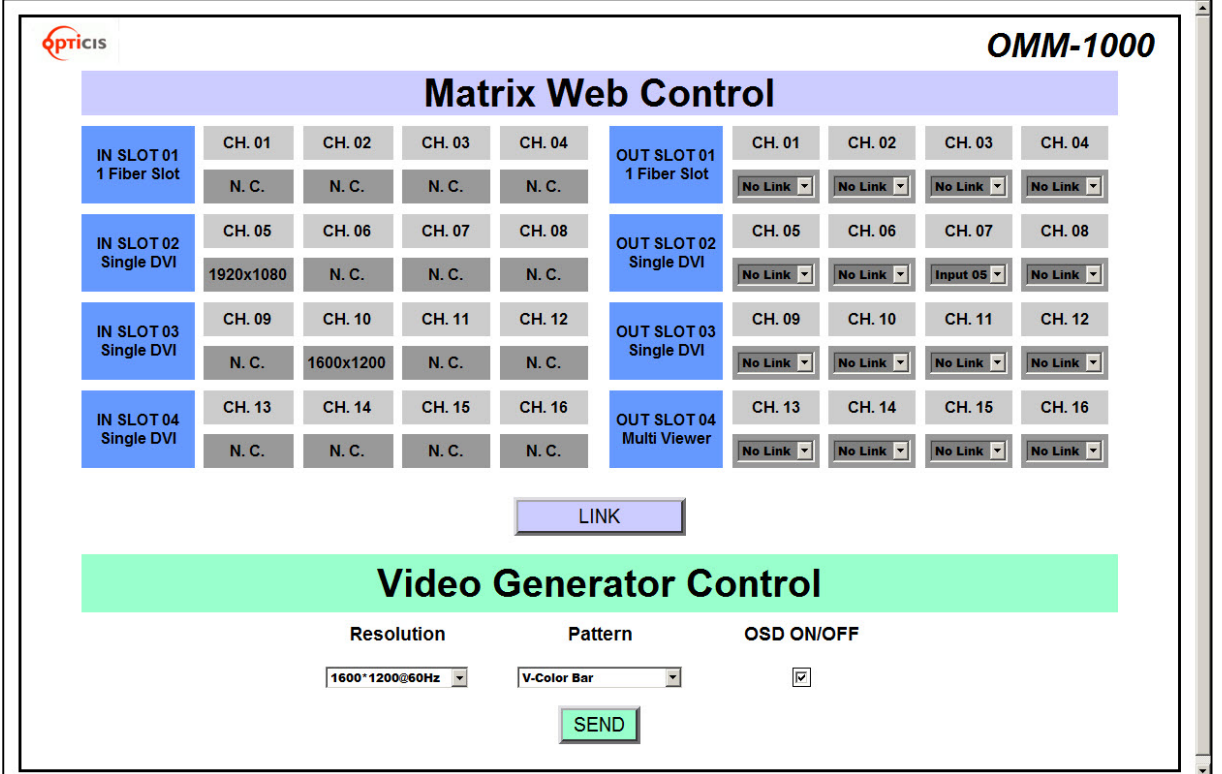

**[**図 **5.1]** ウェブコントロールパネル

**[**図 **5.1]**はウェブコントロールパネルのストラクチャーを示しています。入出力の接続とビデオジェネレータ をコントロールし、シンプルな入出力データを通知します。新しく入出力の接続を行った後には、ユーザー は LINK ボタンをクリックして SEND ボタンをクリックして新しくジェネレーターを設定しなくてはならな いことにご留意ください。

#### **6.** コマンド入力のオペレーション

OMM-1000マトリクススイッチャは、キーによる入力、RS-232およびTCP/IP経由でのコマンドによる入力、 および TCP/IP を通してのウェブコントロール並びに RS-232 や UDP を経由した PC プログラムというよう に多彩なインターフェースでオペレートすることが可能です。すべての機能は連続したコマンドの入力に基 づいて実行されています。しかしながら、ウェブや PC プログラム上のグラフィックインターフェースだと、 OMM-1000 マトリクススイッチャのオペレーションはより効率的になります。

コマンド入力のオペレーションは RS-232 または TCP/IP を通して完遂されます。これらのプロトコルの手順 の策定には、「**2** コントロールセットアップ**(P.13)**」および「**3** キーの操作法**(P.15)**」をご確認ください。

#### **6.1.** コマンド入力構成

コマンド入力は、ASCII コードのストリングから構成されていて、その基本的な構成は以下の通りです; コマンド**+**デリミター**('=')+**データ**+**デリミター**('^' or ',' or '\_')+**データ **+** 終了**('!') [**表 **6.1]**は、 すべてのコマンドとその概要を示しています

| コマンド          | 記述                    |  |
|---------------|-----------------------|--|
| <b>LINK</b>   | 入出力接続                 |  |
| IN            | 入力信号状況リクエスト           |  |
| <b>OUT</b>    | 出力信号状況リクエスト           |  |
| <b>NET</b>    | ネットワークデータリクエスト        |  |
| <b>NETGW</b>  | ゲートウェイアドレス設定          |  |
| <b>NETSN</b>  | サブネットマスクのアドレス設定       |  |
| NETIP         | IP アドレス設定             |  |
| <b>NETPA</b>  | マックアドレス設定             |  |
| <b>NETPT</b>  | UDP ポート番号設定           |  |
| VID           | ビデオジェネレータ状況リクエスト      |  |
| <b>VIDRES</b> | ビデオジェネレータ解像度設定        |  |
| <b>VIDIMG</b> | ビデオジェネレータのパターン設定      |  |
| <b>MON</b>    | モニタリングポートの設定と状況のリクエスト |  |
| <b>EDID</b>   | EDID モード設定            |  |
| <b>EDIT</b>   | 編集済み EDID 移転          |  |
| <b>RS232</b>  | RS-232 ボーレート設定        |  |
| <b>SLOT</b>   | 出力スロットのリクエストを入力       |  |
| <b>LOCK</b>   | コントロールタイプの固定/解除       |  |

**[**表 **6.1]** コマンドセット

- コマンドを入力して実行が許されるコマンドは 1 つだけです。複数コマンドの入力には複数の文字列 の実行が要求され、それらは個々のコマンドが文字列によってできています。
- ユーザーは大文字と小文字をコマンドに使用することができますが、それらを混ぜて'Link'とするよ うなことはできません。その場合には、'link'または'LINK'に修正されなくてはなりません。
- コマンドをすべて入力すると、OMM-1000 は、コマンドの実行に対して整合性を取る為に返答をしま す。
- 入力ポート並びに出力ポートの番号は 1 から 16 およびプレフィックスの域に及びます。'0'は'001' および'010 として使うことはできますが、コマンド入力後の返答においては、ポート番号の桁数は、 '01'または'10'のように 2 桁となります。

#### **6.2.** コマンド入力の例

# **6.2.1. Link** 入出力

- それは入出力のシングル接続またはマルチ接続を作ります。
- '0'が用いられると、すべての入力の接続は解除されます。
- OMM-1000 の入出力ステータスをリクエストします。

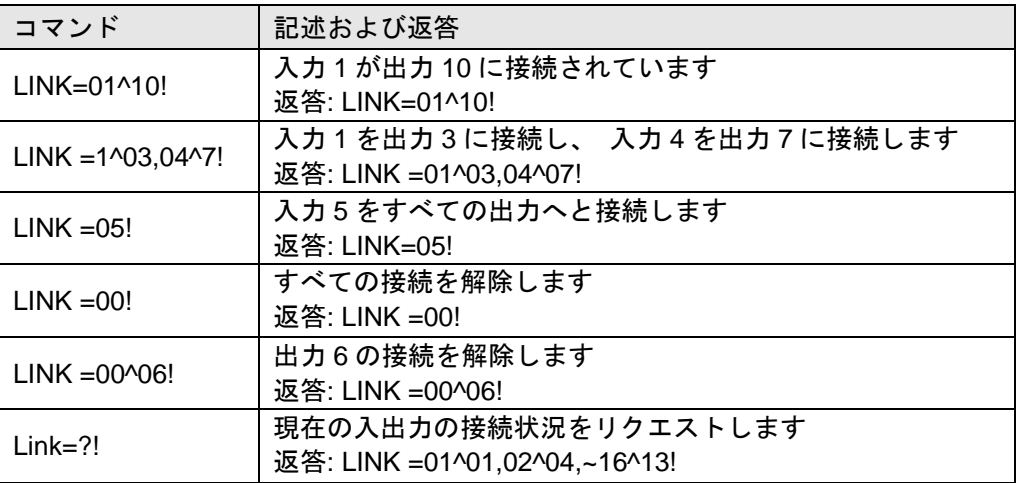

#### **[**表 **6.2]** リンクコマンドの一例

# **6.2.2.** 入出力のステータス

- 信号ステータスをリクエストします。入力が接続されている場合、入力の解像度を返答します。入力 が接続されていない場合には、'Signal Off'と返答します。
- 画面が接続されているか否かを、出力ステータスとして返答します。

| コマンド       | 記述および返答                                        |  |  |
|------------|------------------------------------------------|--|--|
| $IN = 05!$ | 入力5のステータスをリクエストします                             |  |  |
|            | 返答: IN=[05] 1920x1200p! or IN=[05] Signal Off! |  |  |
|            | 出力12のステータスをリクエストします                            |  |  |
| $OUT=12!$  | 返答: OUT=[12] Un Plugged! or OUT=[12] Plugged!  |  |  |
|            |                                                |  |  |

**[**表 **6.3]** 入出力ステータスのコマンドの一例

# **6.2.3.** 入出力のステータス

• IP、ゲートウェイ, サブネットマスク, MAC アドレスおよび UDP を設定します。 • 現在のネットワーク設定をリクエストします。

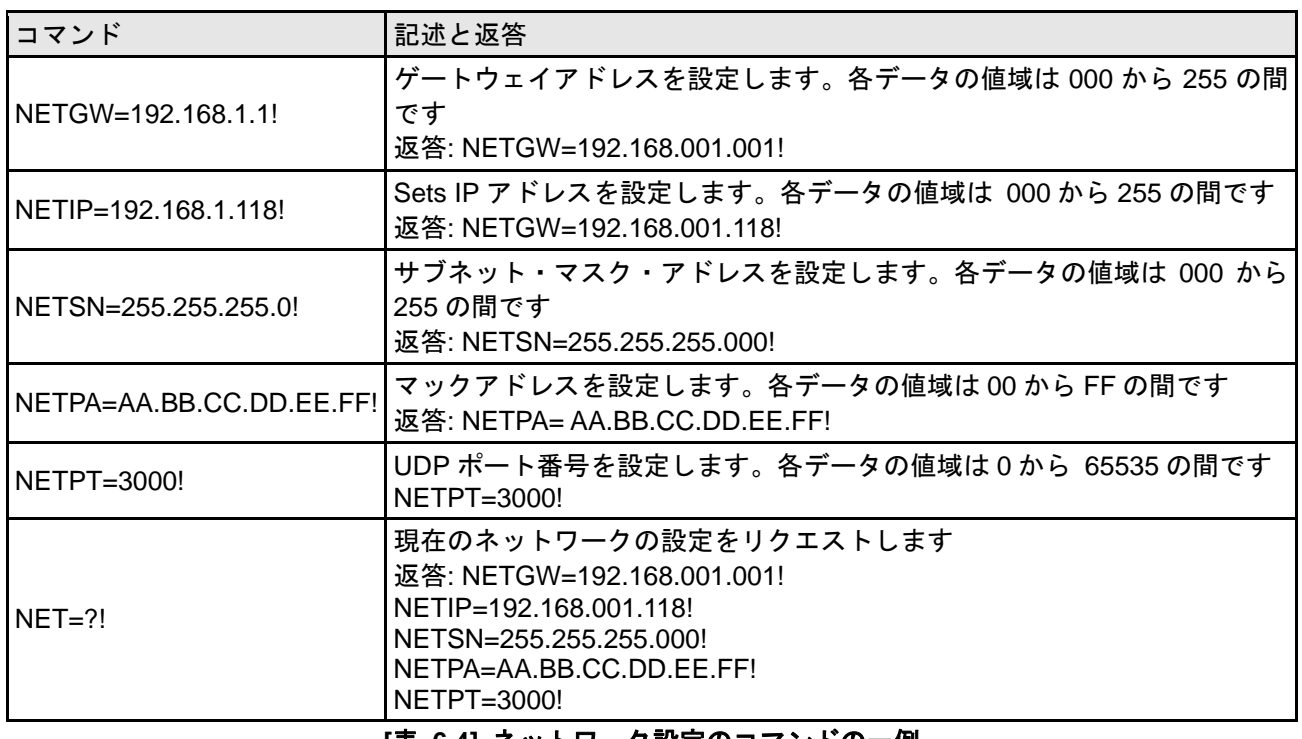

**[**表 **6.4]** ネットワーク設定のコマンドの一例

#### **6.2.4.** ビデオジェネレータの設定

- ビデオジェネレータの解像度とパターンを変更します。
- 現在のビデオジェネレータのステータスをリクエストします。

**[**表 **6.5]**は、OMM-1000 がサポートしている解像度とパターンを記述しています。 コマンド入力のオペレ ーションによって、オンサイトソースでの使用が可能となる為、インストールを簡単に行うことができるよ うになります。

| データ #            | 解像度             | パターン                                       |
|------------------|-----------------|--------------------------------------------|
| $\mathbf 1$      | 800x600@60Hz    | Vertical Color Bar                         |
| $\overline{2}$   | 1024x768@60Hz   | Vertical Color Bar scroll (インターバル:0.5 秒)   |
| 3                | 1280x960@60Hz   | Vertical Color Bar scroll (インターバル:1.0 秒)   |
| $\overline{4}$   | 1280x1024@60Hz  | <b>Horizontal Color Bar</b>                |
| 5                | 1600x1200@60Hz  | Horizon Color Bar scroll (インターバル:0.5 秒)    |
| $6\phantom{1}6$  | 1920x1200@60Hz  | Horizontal Color Bar scroll (インターバル:1.0 秒) |
| $\overline{7}$   | 1280x720p@60Hz  | <b>Full White</b>                          |
| 8                | 1920x1080i@60Hz | <b>Full Yellow</b>                         |
| $\boldsymbol{9}$ | 1920x1080p@60Hz | Full Cyan                                  |
| 10               |                 | <b>Full Green</b>                          |
| 11               |                 | Full Magenta                               |
| 12               |                 | <b>Full Red</b>                            |
| 13               |                 | <b>Full Blue</b>                           |
| 14               |                 | <b>Full Gray</b>                           |
| 15               |                 | Cross Hatch16x16                           |
| 16               |                 | Grayscale bars                             |

**[**表 **6.5]** ビデオジェネレータの解像度とパターン

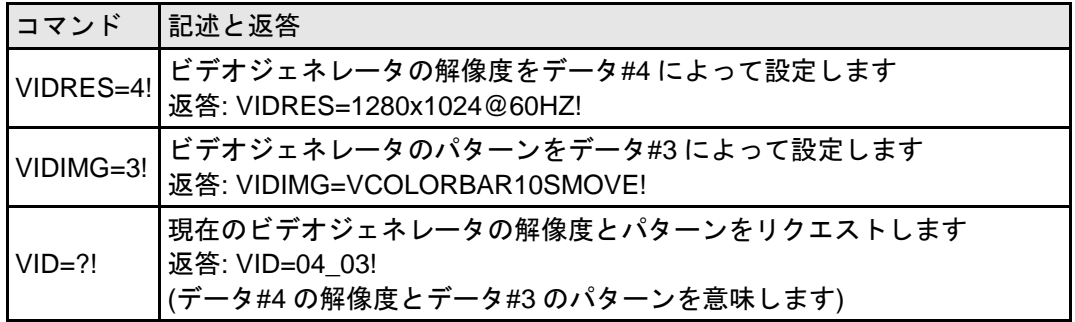

#### **[**表 **6.6]** ビデオジェネレータのコマンドの一例

# **6.2.5.** 画面の出力ポートの設定

• 入力が画面の出力ポートに接続されるようにします。

• 現在画面の出力ポートに接続されている入力ポートをリクエストします。

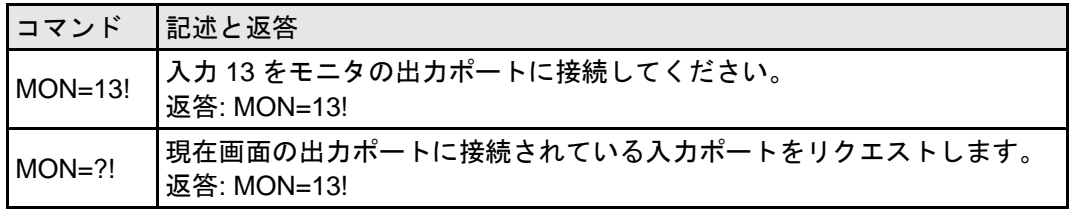

# **[**表 **6.7]** モニタ出力設定コマンドの例

# **6.2.6. EDID** 制御コマンド

• EDID 情報を OMM-1000 の入力ポートに保存します。

• すべての入力ポートの現在の EDID 設定のステータスをリクエストします。

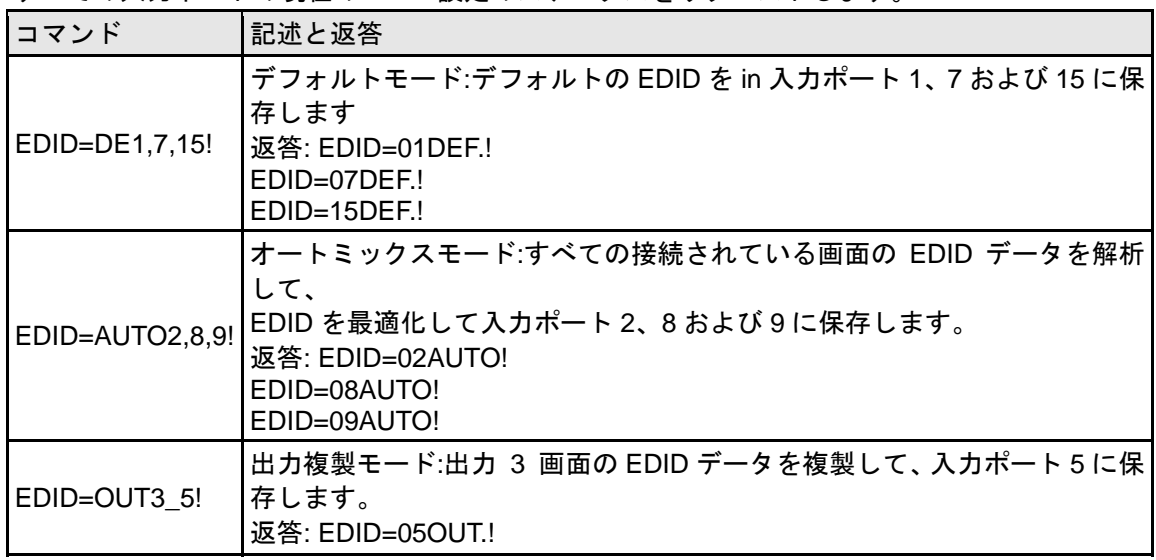

## **[**表 **6.8]** 画面の出力設定コマンドの一例

#### **6.2.7. RS-232** のボーレート設定

RS-232 のボーレートを設定します。OMM-1000 は、9600 bps、19200bps、38400 bps、57600 bps、115200bps に対応しています。

現在の RS-232 のボーレートをリクエストします。

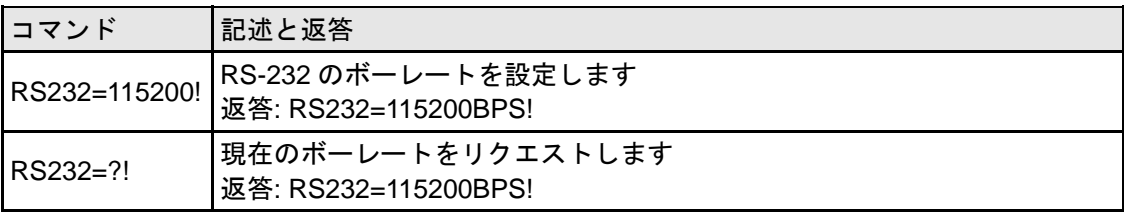

**[**表 **6.9]** ボーレート設定コマンド一例

#### **6.2.8.** スロットのステータスをリクエスト

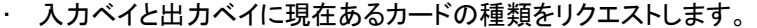

| データ | カードの種類               | Data | Card type         |
|-----|----------------------|------|-------------------|
| 02  | DVI 入力カード、SDVI-4EI   | 12   | SDI 入力カード、SDI-4EI |
| 03  | DVI出力カード、SDVI-4EO    | 13   | SDI出力カード、SDI-4EO  |
| 18  | 光 DVI 入力カード、SDVI-1FI | 06   | リザーブ              |
| 19  | 光 DVI 出力カード、SDVI-1FO | 07   | リザーブ              |
| 21  | マルチビューアーカード、 QDVI-O  | 1A   | リザーブ              |
| 0A  | HDMI 入力カード、 HDMI-4EI | 1B   | リザーブ              |
| 0B  | HDMI 出力カード、 HDMI-4EO |      |                   |

**[**表 **6.10]** カードの種類とそのデータ

返答での最初の数値データはスロットのオーダーローを表し、2 番目並びに 3 番目のデータは入力カードと 出力カードの形式を表します。

| コマンド      | 記述と返答                                                                                                    |
|-----------|----------------------------------------------------------------------------------------------------|
| $SLOT=2!$ | 入力ベイと出力ベイの現在のカードをリクエスト<br>OMM-1000 には入力スロットと出力スロットが 4 配列あります。入力され<br>た出力カードの構成が以下の場合:<br>第 1 配列: DVI 入力カード/ファイバ DVI 出力カード<br>第2配列: DVI 入力カード/マルチビューアーカード<br>第3配列: 光 DVI 入力カード/DVI 出力カード<br>第 4 配列: 光 DVI 入力カード/出力カードはなし<br>返答:<br>SLOT=01 02 19!<br>SLOT=02 02 21!<br>SLOT=03 18 03!<br>SLOT=04 18 00! |

**[**表 **6.11]** スロットステータスリクエストコマンドの一例

## **6.2.9.** コントロールロックコマンド

- ウェブ、RS-232、TCP/IP および UDP といったコントロールをロックし、またはそのロックを解除し ます。
- コントロールのオープンステータスをリクエストします。

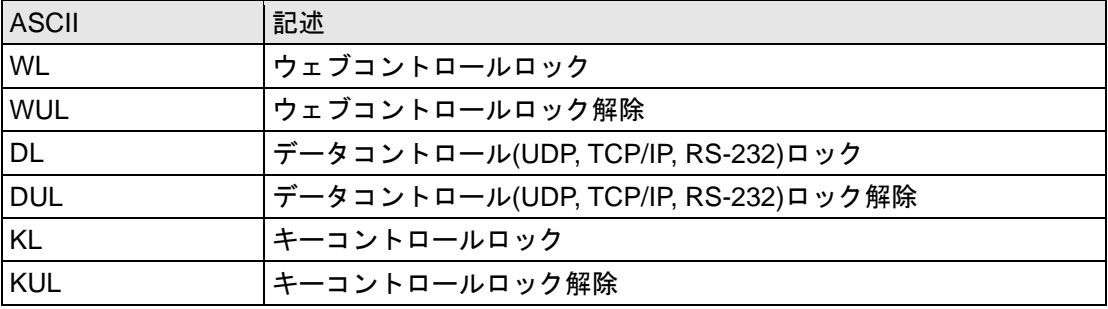

# **[**表 **6.12]** ロック形式とその **ASCII** データ

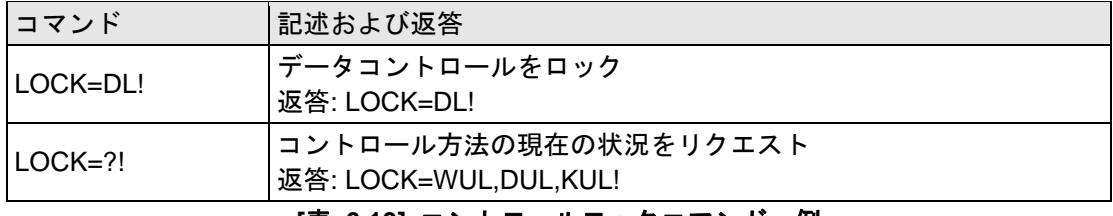

# **[**表 **6.13]** コントロールロックコマンド一例

# **6.2.10.** プリセットコントロールコマンド

• プリセットメモリに現在の割り当ててある状態を保存します。

• 保存された割り当てのプリセットメモリ番号を読み出しします。

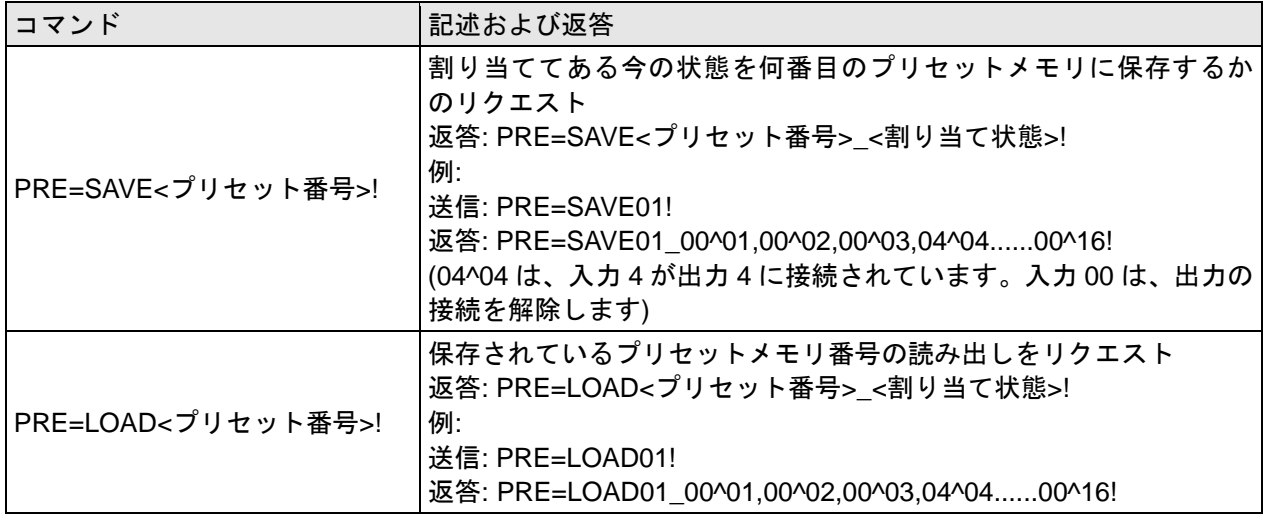

# **[**表 **6.14]** プリセットコントロールコマンド一例

# **7.** ファームウェアをアップデート

1) Windows XP OS にてインストールをお願いいたします。

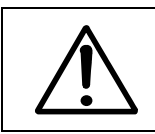

Megaboot.exe は、Windows 7 ならびに Vista OS ではインストールすることができ ません。

2) ①を押し、'File to be programmed in the Flash'を開いてディレクトリとアップロードしたいファイ ル(hex. Format)を選択します。

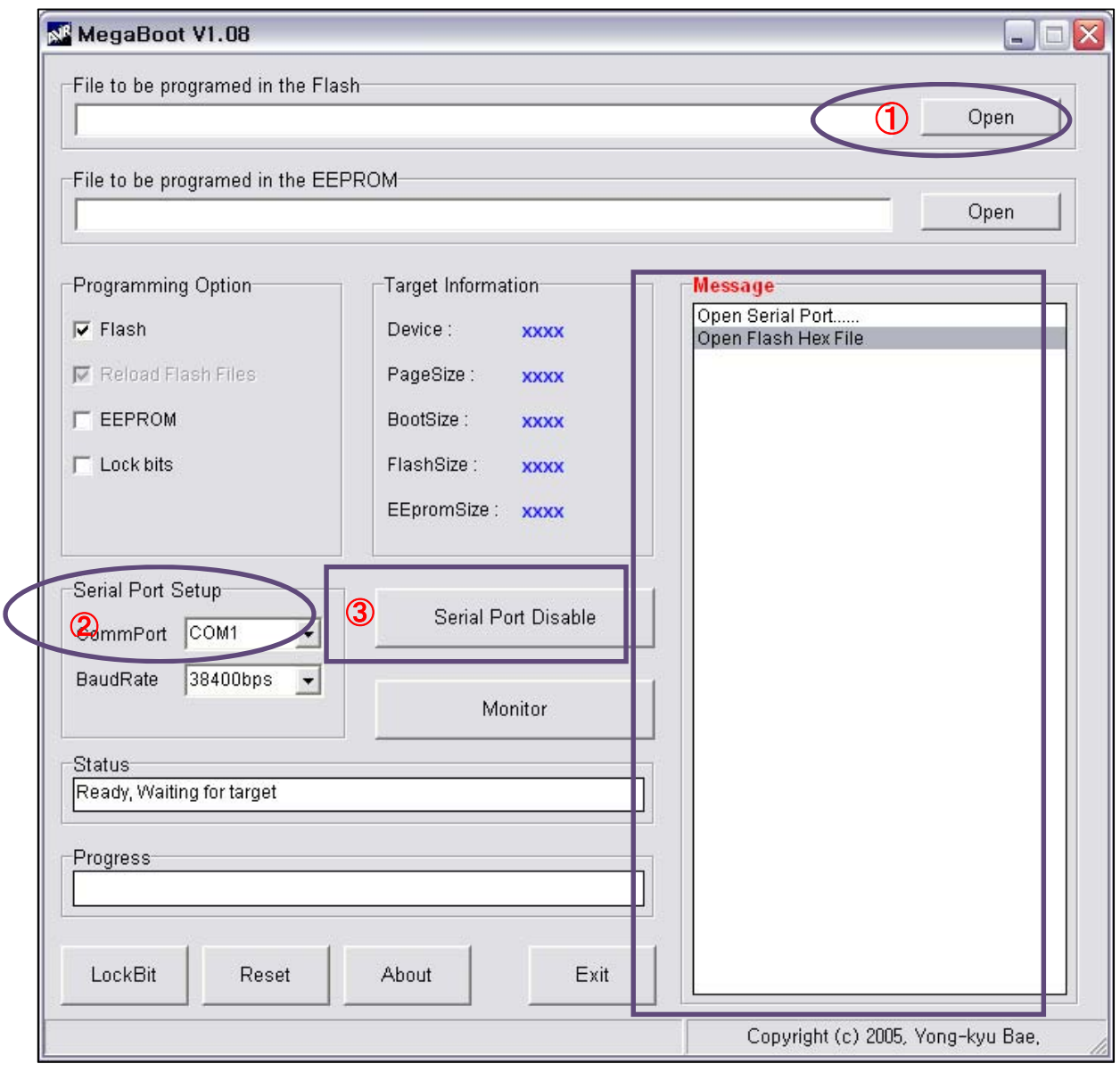

- 3) PC に、供給されているダウンロードケーブル(RJ11 を D-Sub 9P インケーブルへ)+ RS-232 ケーブル を使って、OMM-1000 の RS-232 後面パネル(通信ポート)に Service Port を接続してください。
- 4) ②を選択して、'Comm port'を、OMM-1000 との RS-232 通信のために PC の通信ポートを選択すス イッチャに選択してください。
- 5) 通信ポートを有効にするには、'Serial Port Enable'と表示されているときに③をクリックしてください。

6) OMM-1000 の電源を入れてください。

7) ファイヤーワイヤーはアップロードされ、その状況は以下で示すようにメッセージボックスに表示さ れます。

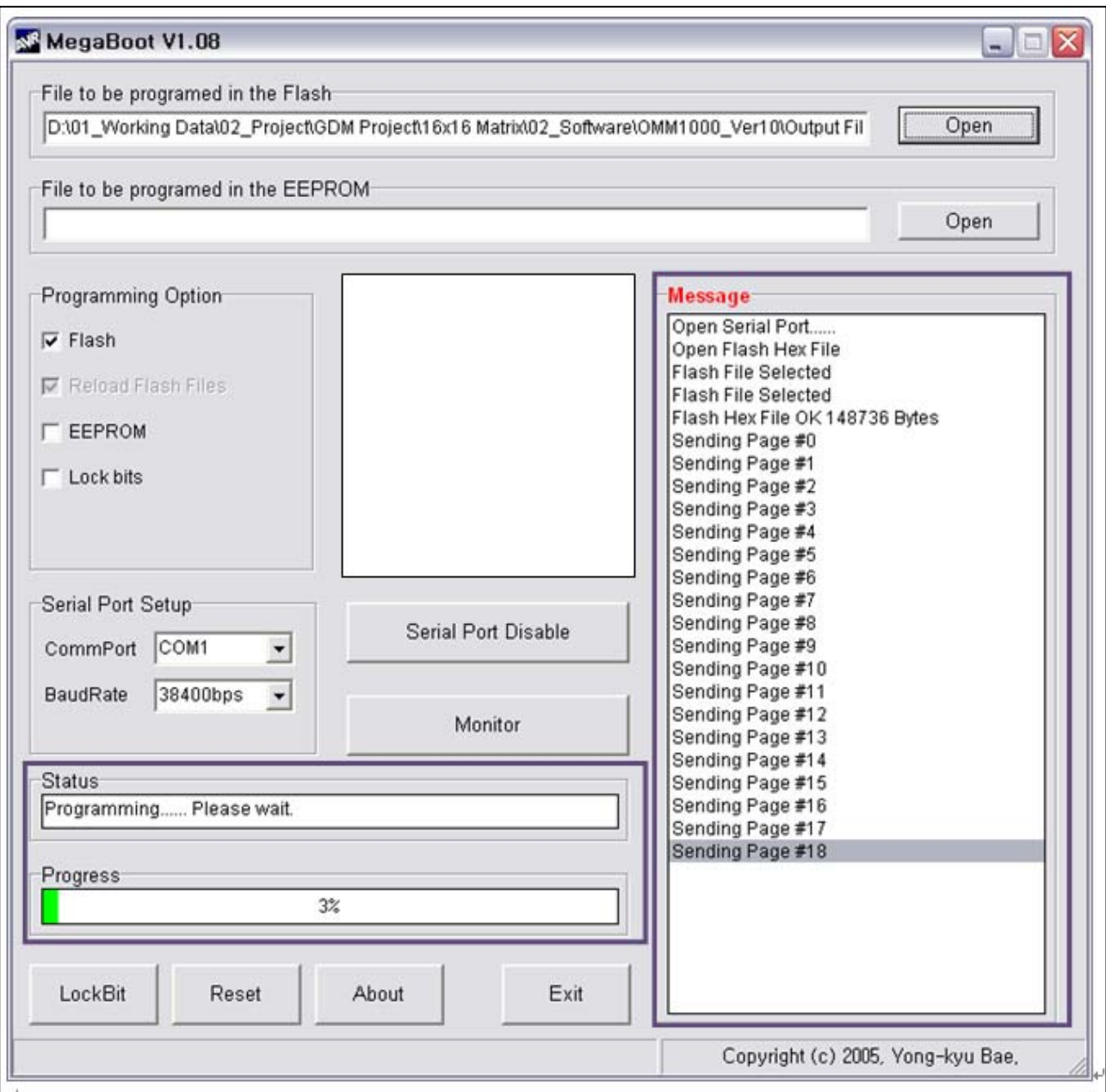

8) 3 分~4 分後、Application Code Runing!!!のメッセージが表示されます。ファイヤーワイヤーのアップ ロードはこれで完了です。

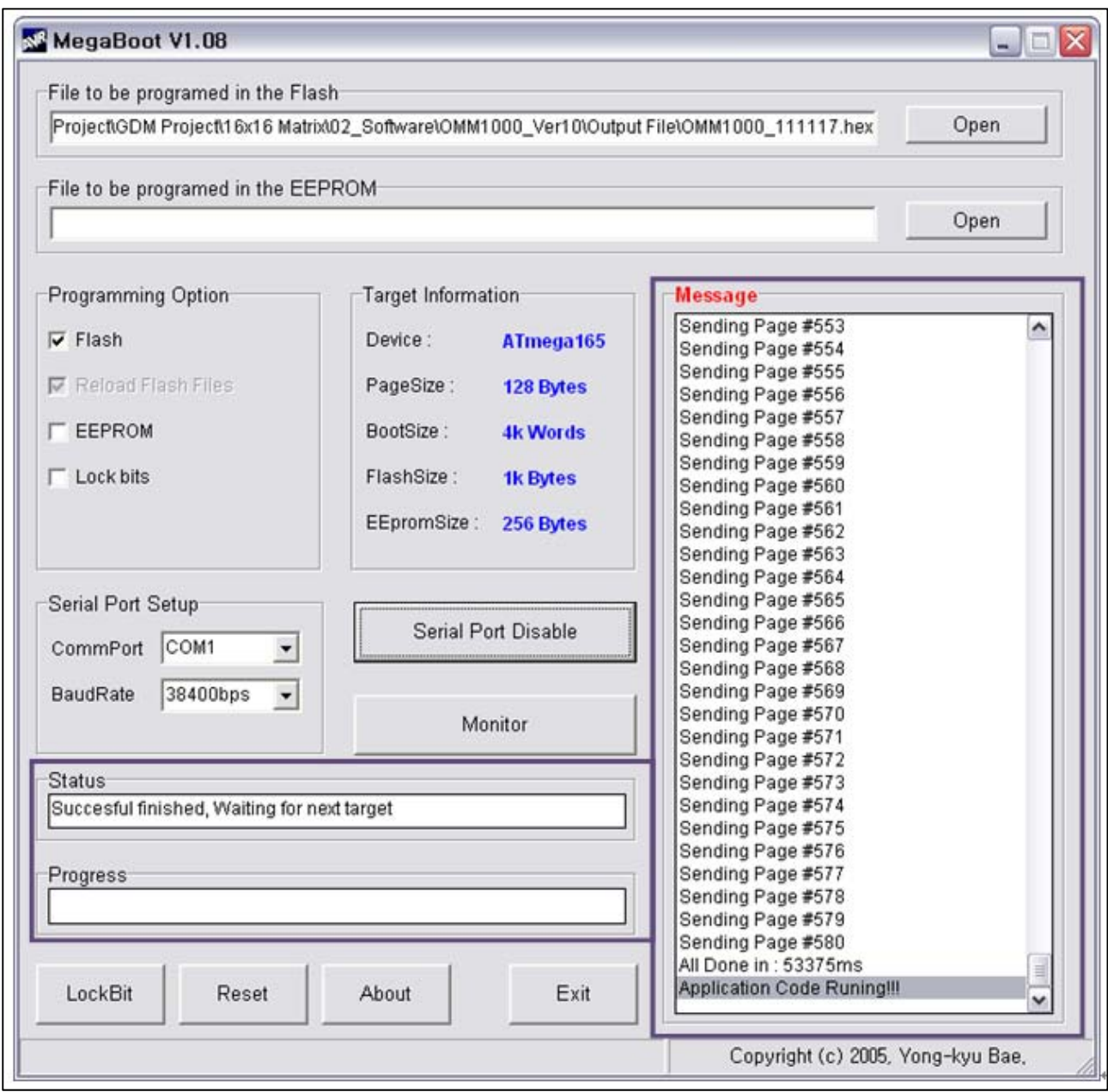

9) megabox.exe プログラムを閉じて OMM-1000 を再起動すると新しいファイヤーワイヤーでオペレー トすることができます。

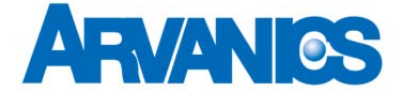

株式会社 アルバニクス TEL (046)259-6920 FAX (046)259-6930

発行日 2015 年 12 月 7 日 Ver.1.0.0 \*本書は改善の為、事前の予告無く変更することがあります。 \*本書の無断転載を禁じます。